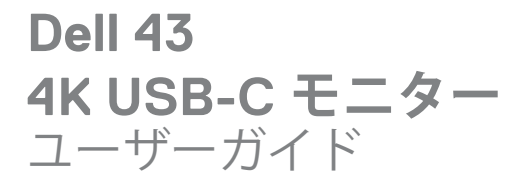

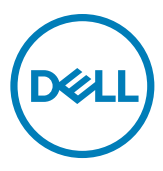

**モデルU4320Q 規制モデル:U4320Qt**

- **注釈:注釈には、コンピュータをより有効に使用するために役立つ重要な情 報が示されています。**
- **注意:注意には、指示に従わなかった場合に起こり得るハードウェアへの損 傷またはデータの損失が示されています。**
- **警告:警告には、物的損害、身体への傷害、または死亡の可能性が示されて います。**

**Copyright © 2019-2020 Dell Inc. またはその子会社。無断複写・転載を禁じます。**Dell、EMC および その他の商標は Dell Inc. またはその子会社の商標です。その他の商標は、それぞれの所有者の商標で ある可能性があります。

2020 – 11

Rev. A02

# 目次

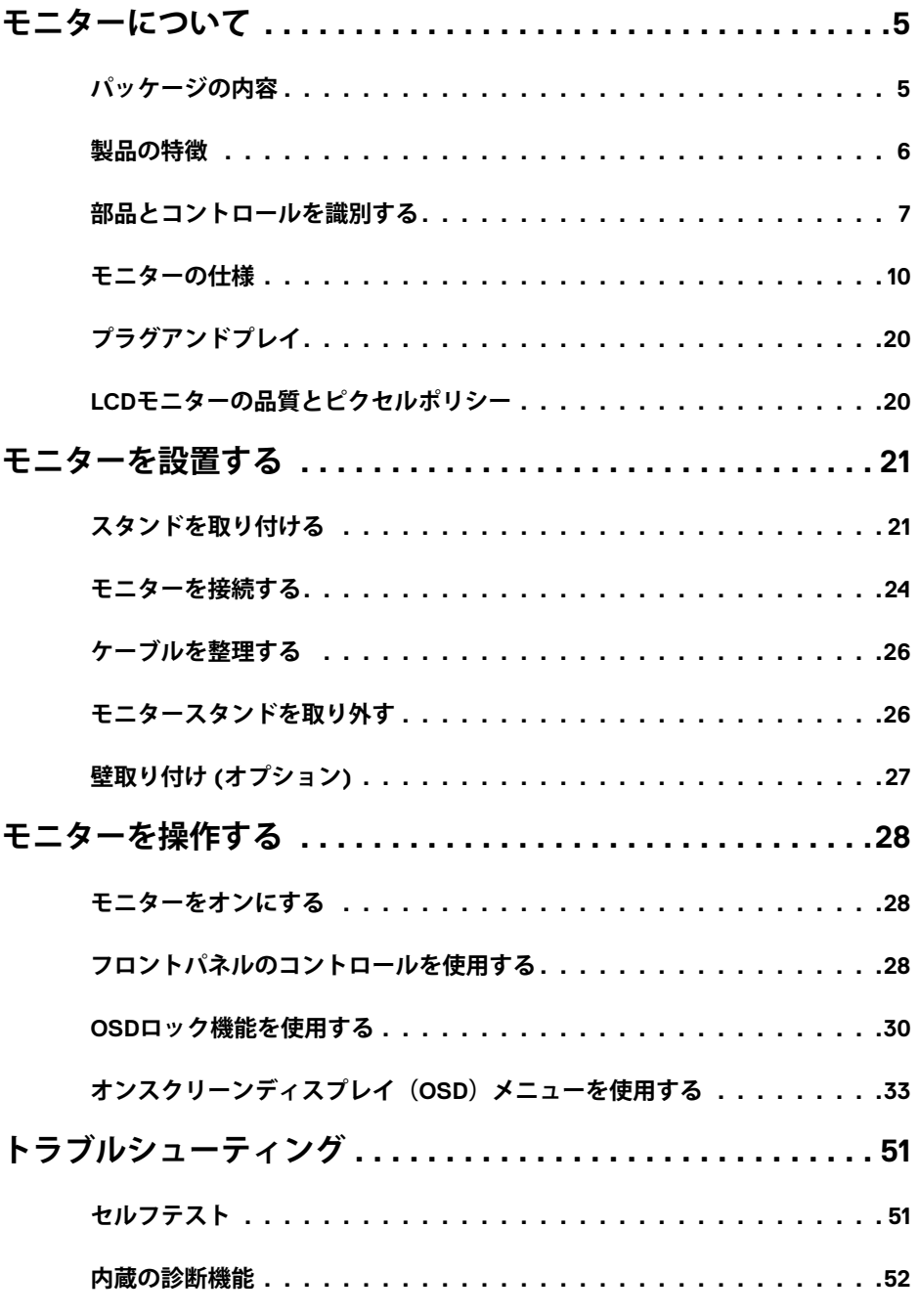

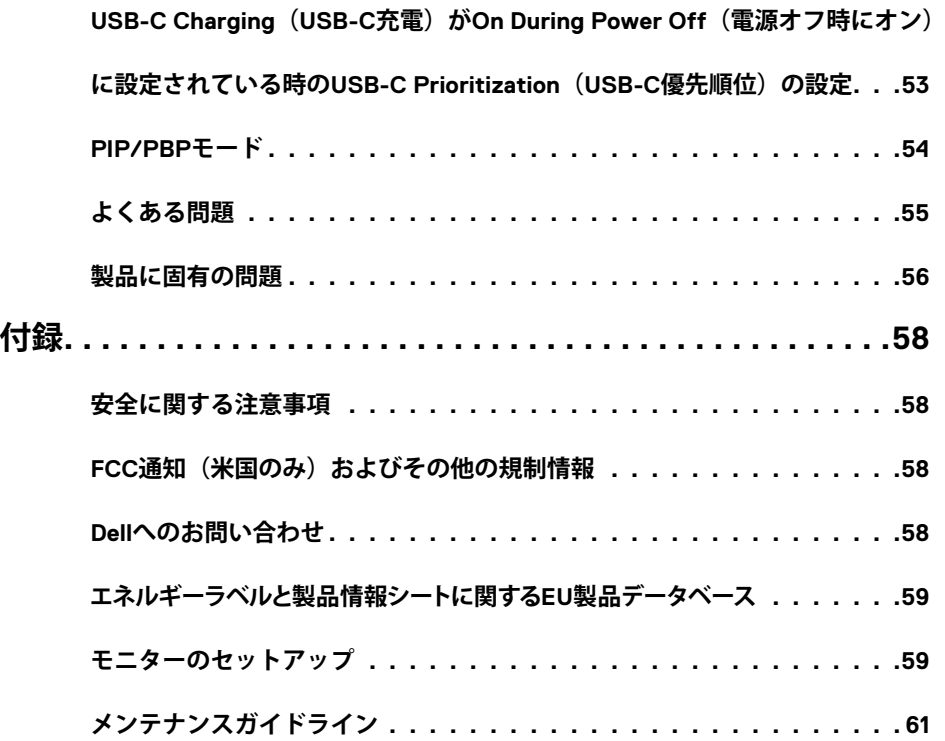

# **パッケージの内容**

<span id="page-4-0"></span>

モニターには、以下に示されているコンポーネントが同梱されています。すべてのコンポ ーネントが揃っていることを確認し、欠けているものがあればDell [にお問い合わせくださ](#page-57-1) [い](#page-57-1)。

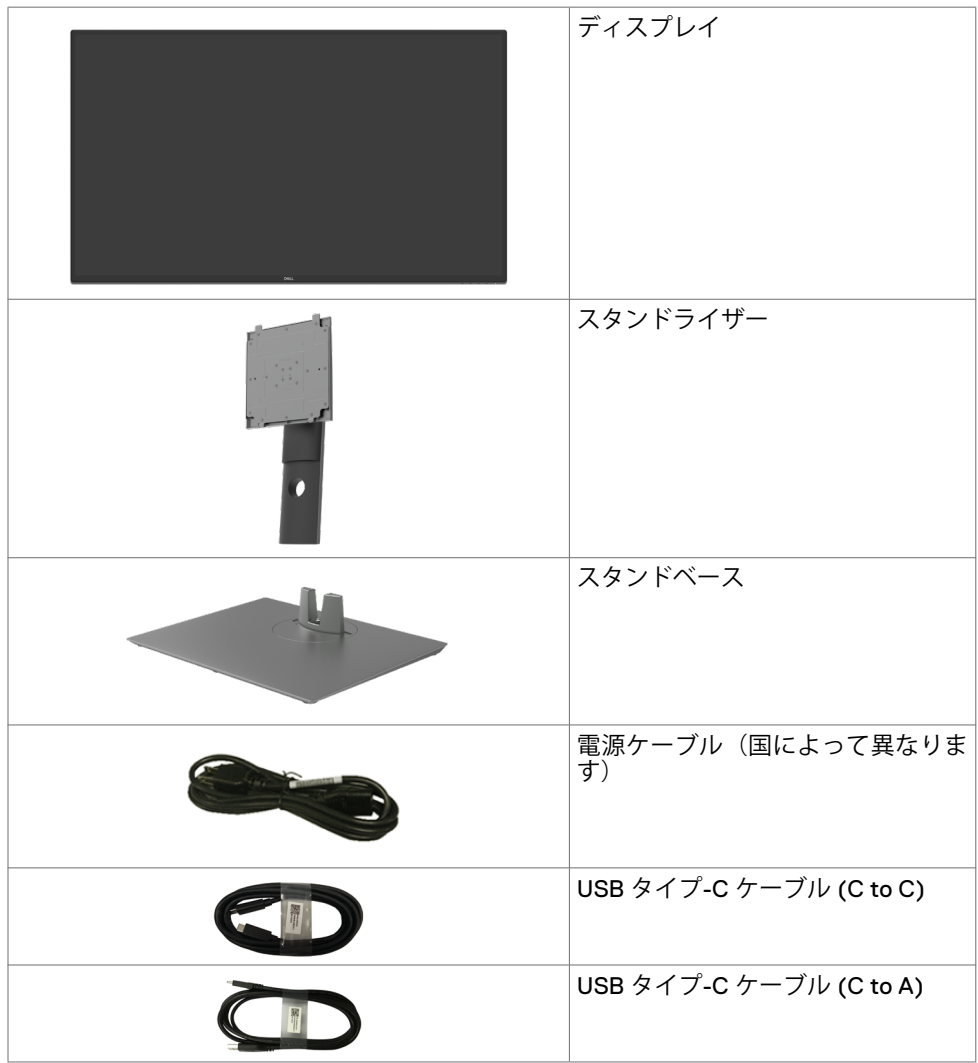

<span id="page-5-0"></span>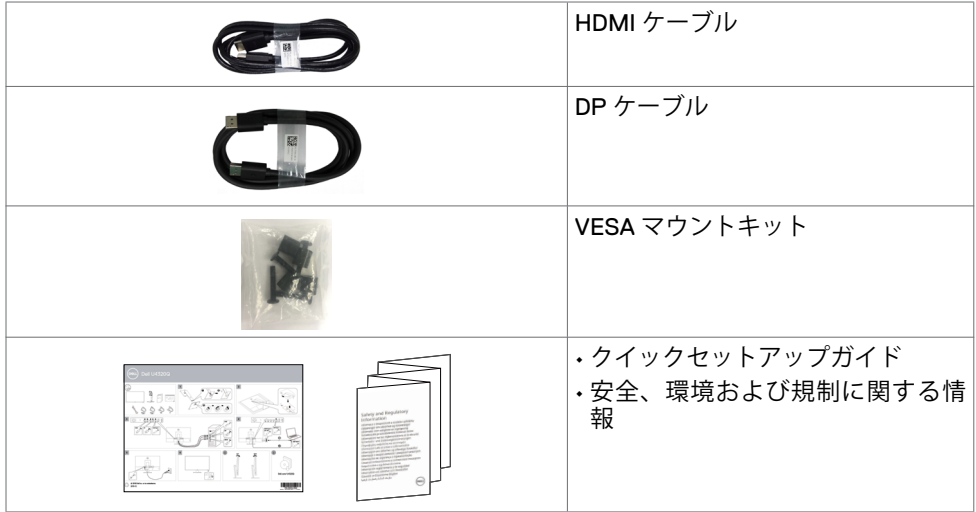

### **製品の特徴**

**Dell U4320Q** モニターには、アクティブマトリックス、薄膜トランジスタ(TFT)、液晶 ディスプレイ (LCD)、および LED バックライトが搭載されています。モニターの機能に は次が含まれます:

- 107.975cm(42.51インチ)のアクティブエリアディスプレイ(対角に測定)に3840 x 2160 (16:9) の解像度、更に低解像度によるフル画面サポート。
- 96% sRGBカラーによる広視野角。
- 傾斜、回転、垂直延長調整機能。
- 内蔵スピーカー (2x 8W) New Sunlink。
- 取り外しできるペデスタルと、Video Electronics Standards Association (VESA™)の 100mmおよび200mmの取り付け穴が柔軟な取り付けを実現。
- 超薄型ベゼルにより、マルチモニター使用時に生じるベゼルの隙間を最小限に抑えて 設置を容易にし、エレガントな視聴を実現します。
- HDMIおよびDPを使用した広範なデジタル接続が、モニターの将来性を確保します。
- ビデオ信号の受信中に、単一のUSB タイプ C が互換性のあるラップトップに電力を 供給します。
- システムが対応している場合、プラグアンドプレイ機能をサポート。
- セットアップと画面の最適化を容易にするオンスクリーンディスプレイ(OSD) 調整。
- 電源ボタンとOSDボタンのロック機能。
- セキュリティ固定スロット。
- スタンバイモードで≤ 0.3 W。
- ちらつきのない画面で目の快適さを最大限に保ちます。

 **注釈:**モニターからの長時間にわたるブルーライトの放出により、目の疲労やデジタ ル眼精疲労など、目の損傷が生じることがあります。ComfortView機能は、モニター から放出されるブルーライト量を減らして、目の快適さを最大限に保つように設計さ れています。

# <span id="page-6-0"></span>**部品とコントロールを識別する**

**前面図**

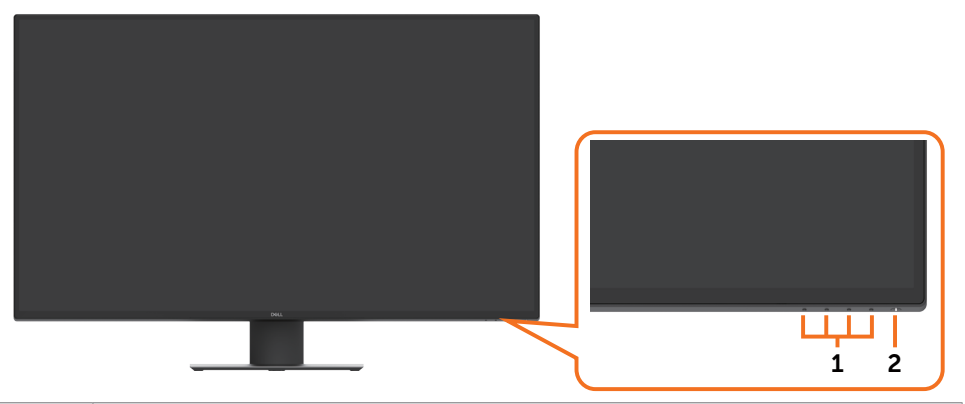

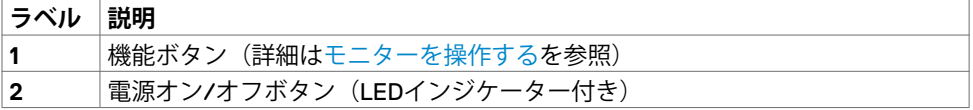

# **背面図**

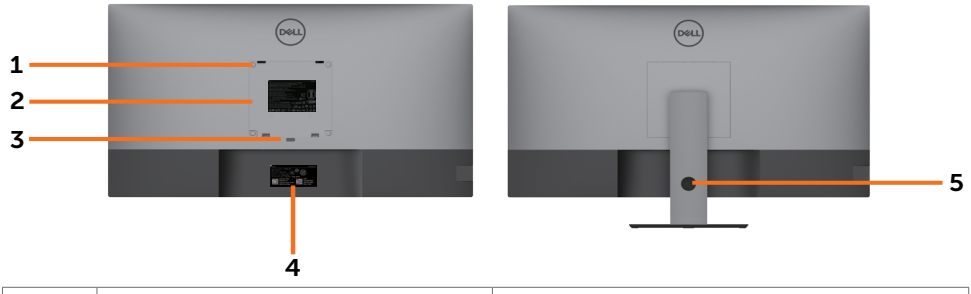

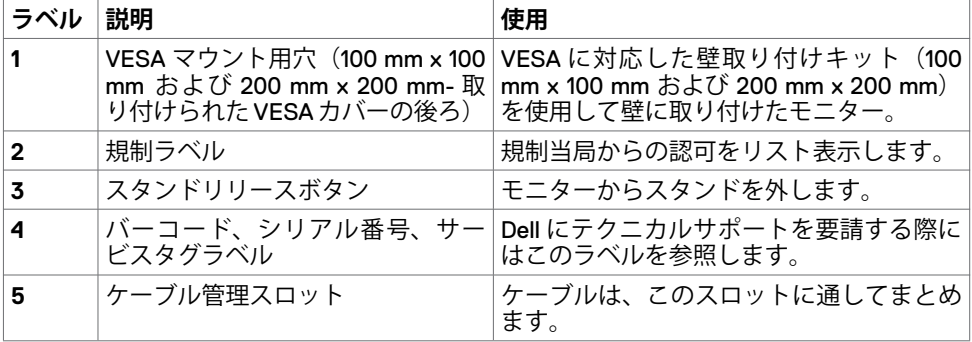

# **側面図**

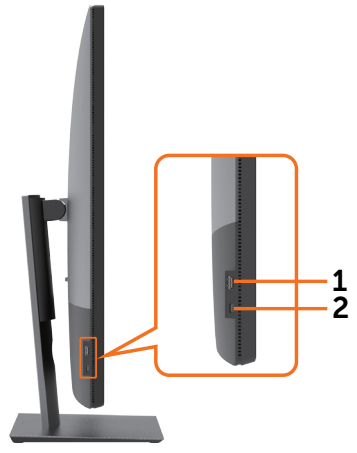

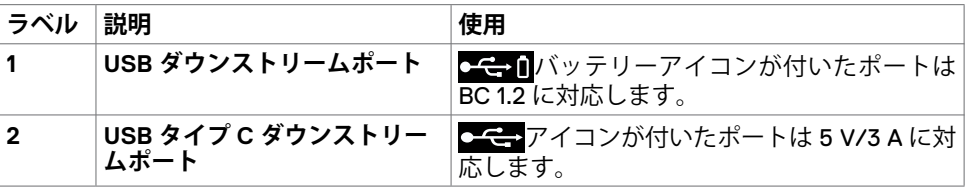

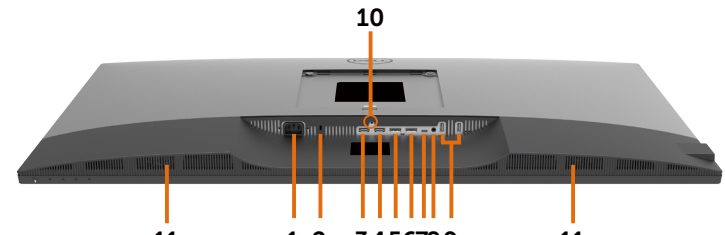

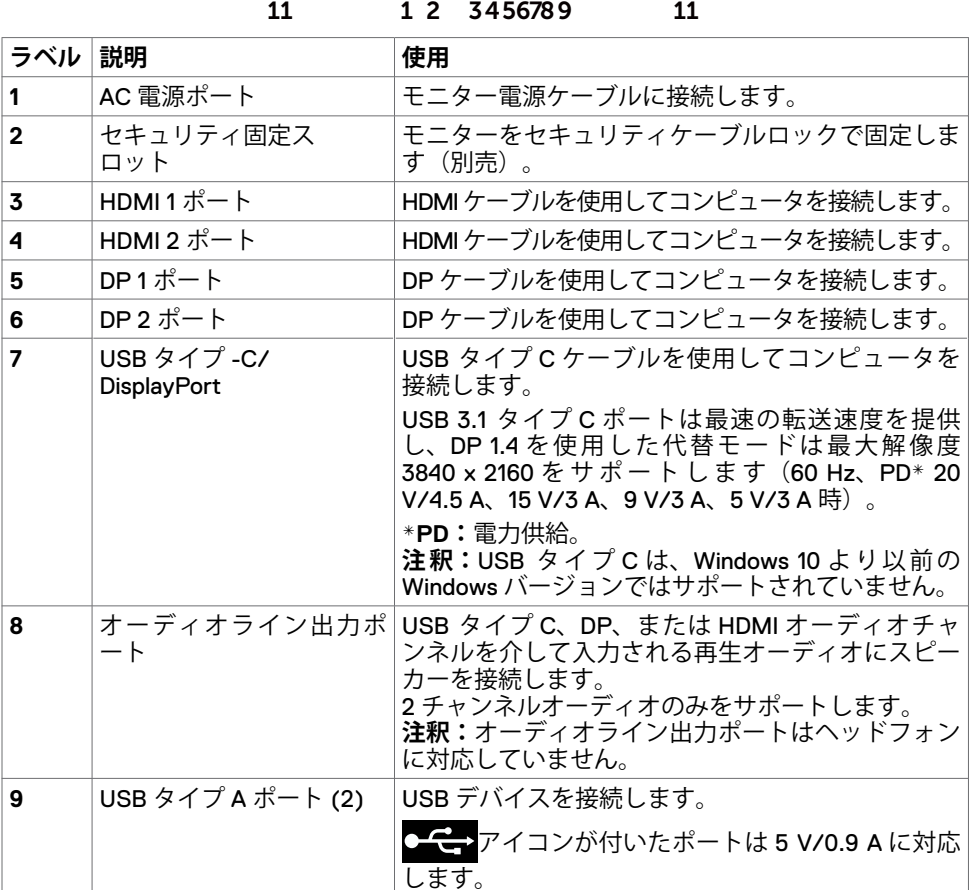

10 スタンドロック M3 x 6 mm ネジを使用してスタンドをモニターに固

11 | 内蔵スピーカー **オーディオ入力からの音を出力します。** 

定します(ネジは同梱されていません)。

# <span id="page-9-1"></span><span id="page-9-0"></span>**モニターの仕様**

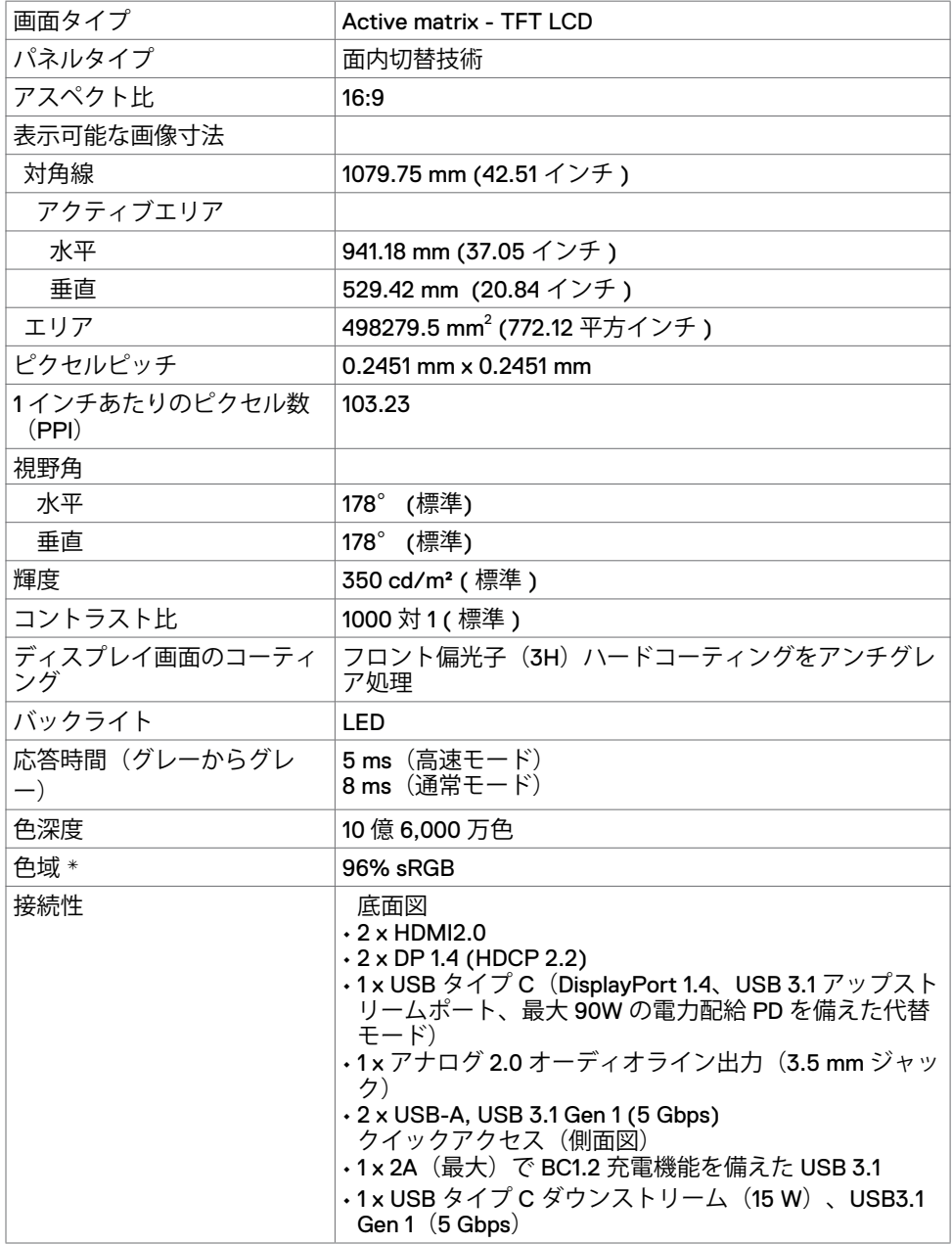

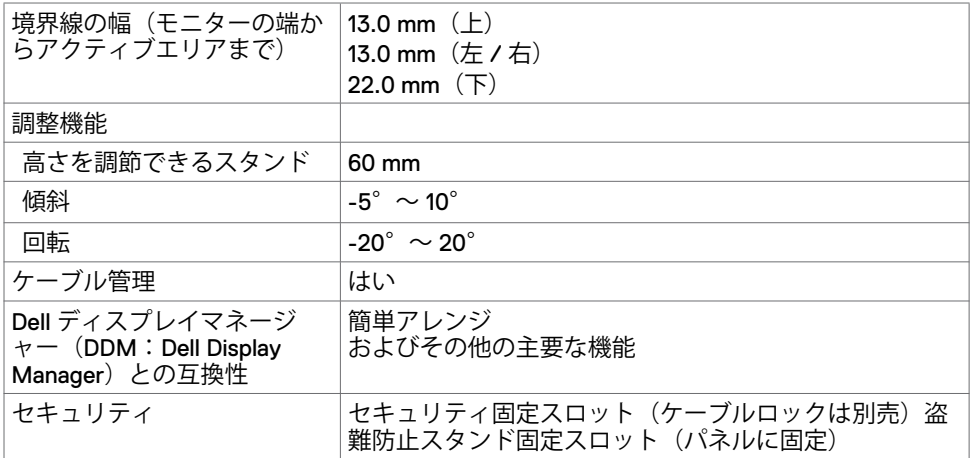

\* パネルネイティブのみ、カスタムモードプリセット時。

### **解像度の仕様**

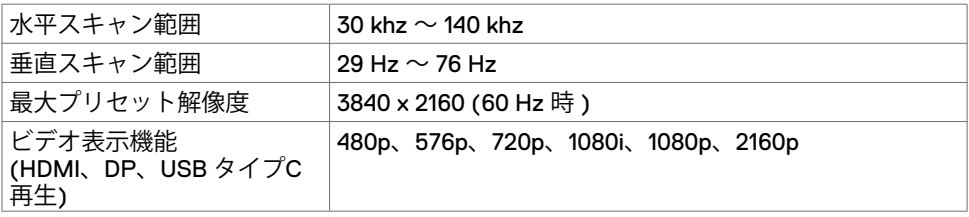

### **プリセット表示モード**

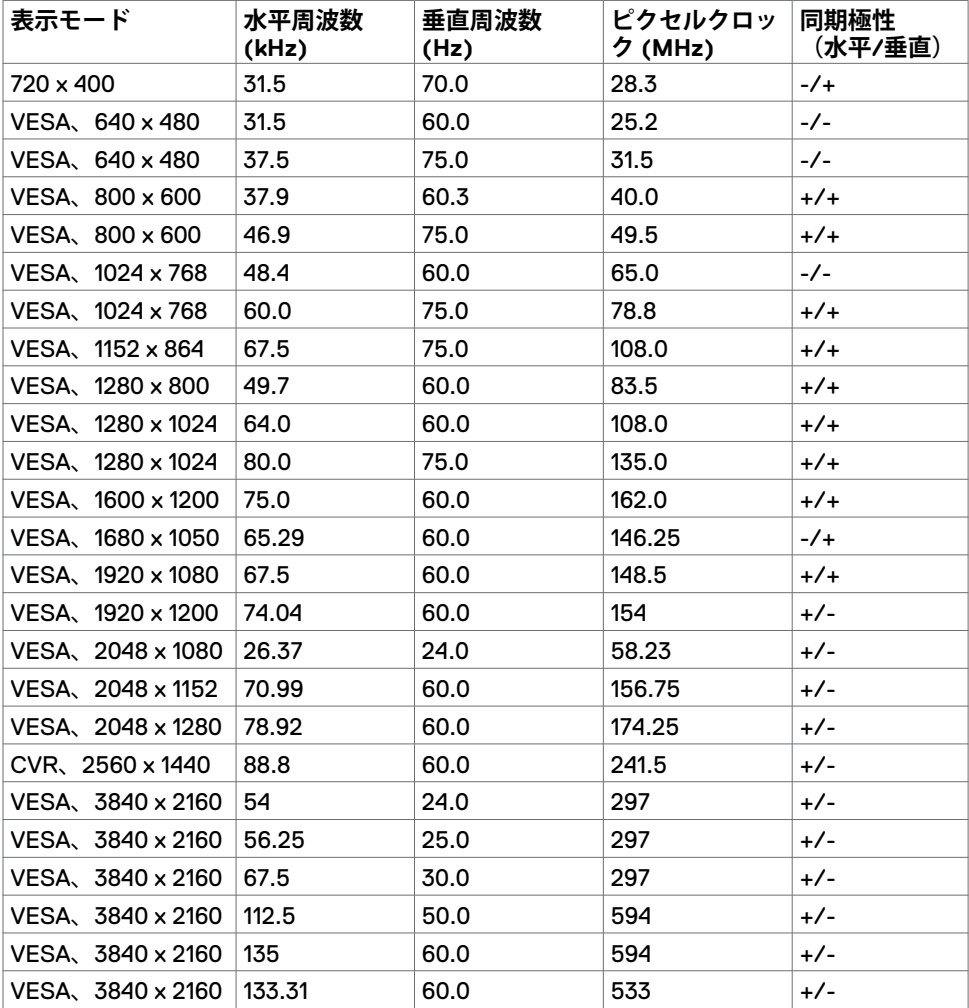

### **電気的仕様**

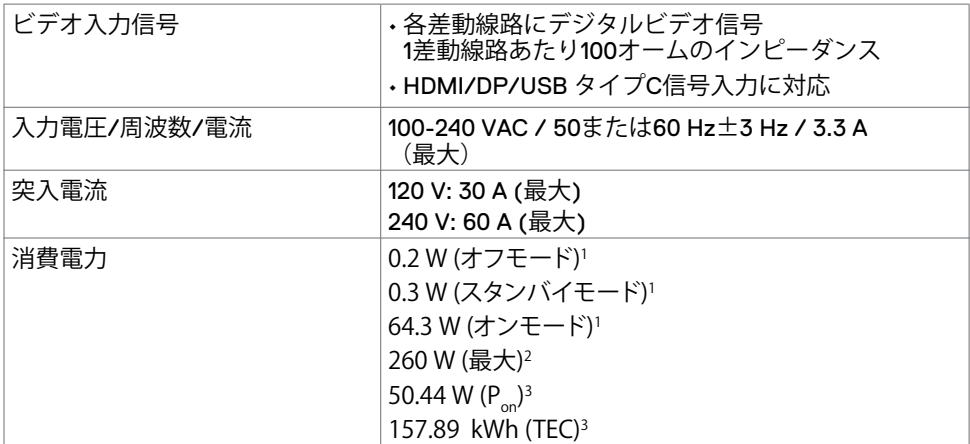

<sup>1</sup> EU 2019/2021およびEU 2019/2013で定められた通り。

2 すべてのUSBポートに最大電力負荷をかけた状態で、輝度とコントラストを最大に 設定。

**<sup>3</sup>**Pon: Energy Star バージョン 8.0 において定義される通りのモードの電力消費。

 TEC: Energy Star バージョン 8.0 において定義される通りの合計エネルギー消費量 (kWh)。

本書は情報提供のみを目的としており、実験室での性能を記載しております。 お買い 求めになった製品はご注文されたソフトウェア、コンポーネント、周辺機器によっては 異なる性能を示すことがあります。かかる情報を更新する義務はその製品にありませ ん。 そのため、電気の許容範囲やその他について意志決定するとき、お客様はこの情 報に頼るべきではありません。 精度または完全性に関しては、明示的にも黙示的にも 何の保証もありません。

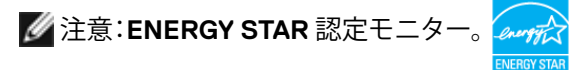

本製品は工場出荷時の設定でENERGY STARに適合しており、OSDメニューにある「工 場出荷時の値にリセット」機能を使って復元することができます。工場出荷時の設定 を変更したり、他の機能を有効にすると、消費電力がENERGY STARで指定されている 限界値を超えた値に増大する可能性があります。

# **スピーカーの仕様**

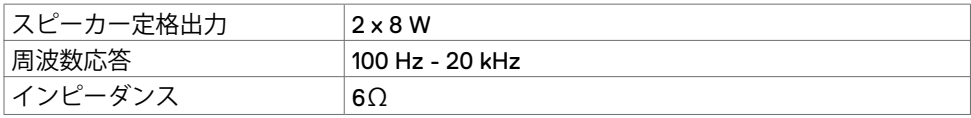

# **物理的特徴**

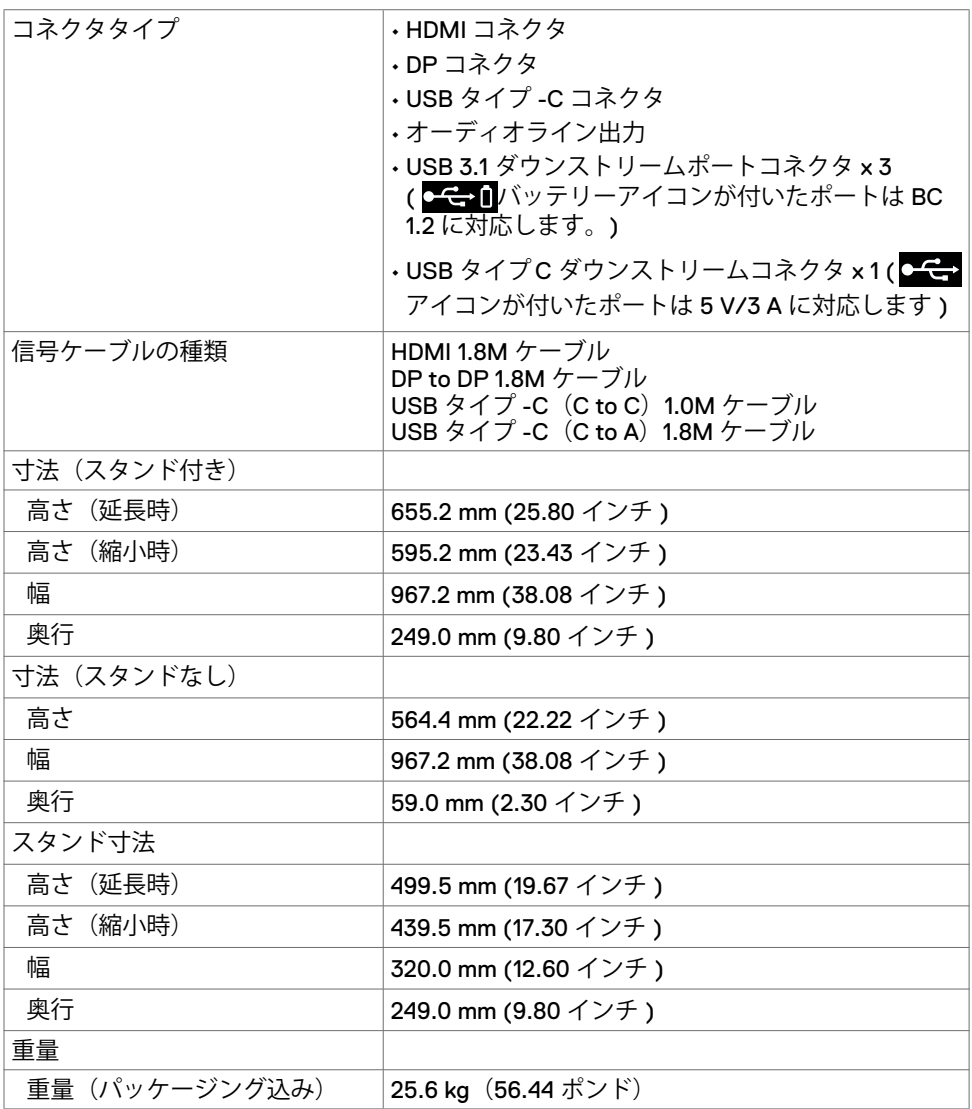

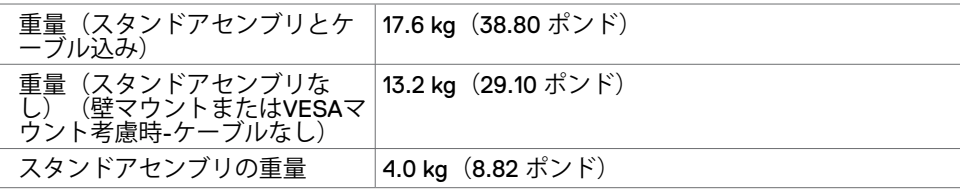

### **環境特性**

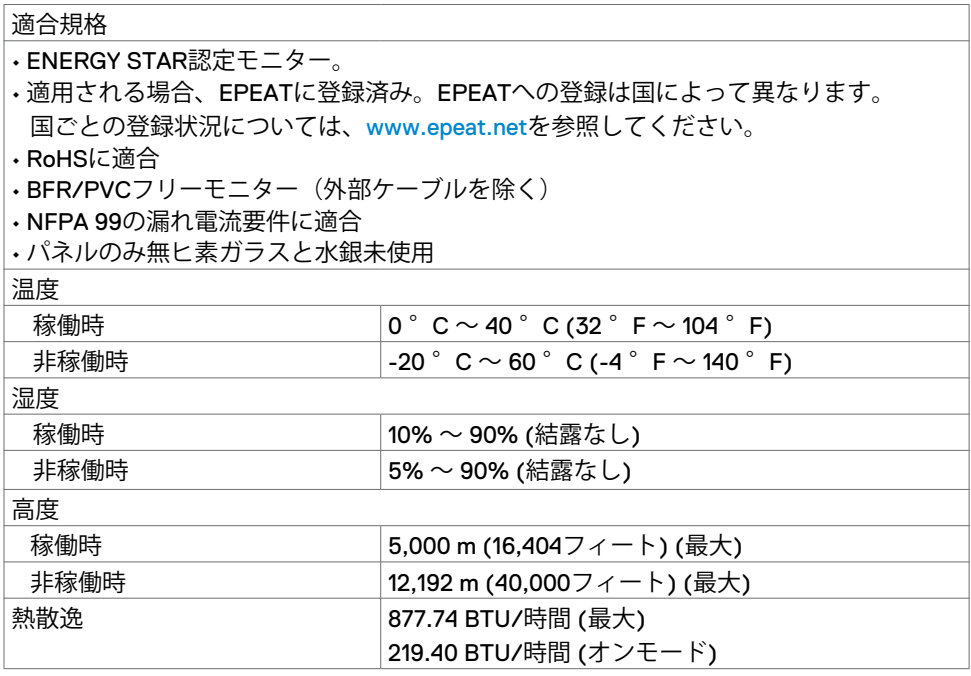

### **ピンの割当**

**HDMIポート**

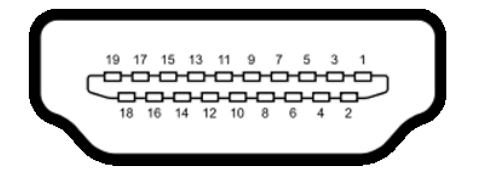

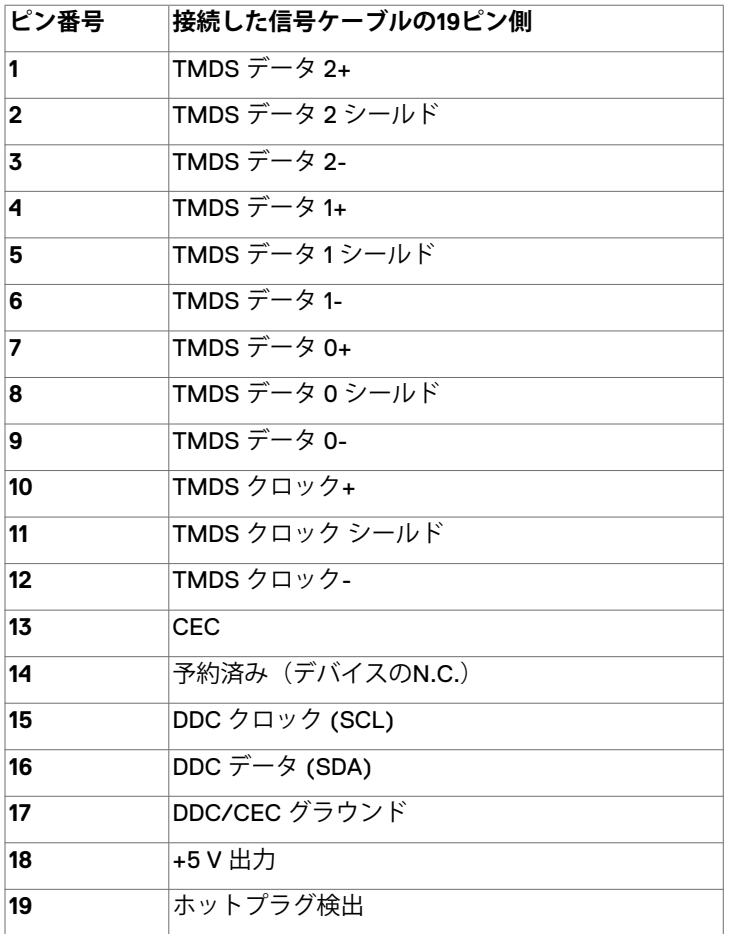

**DPポート**

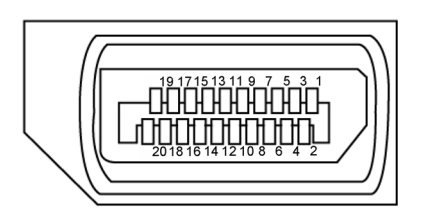

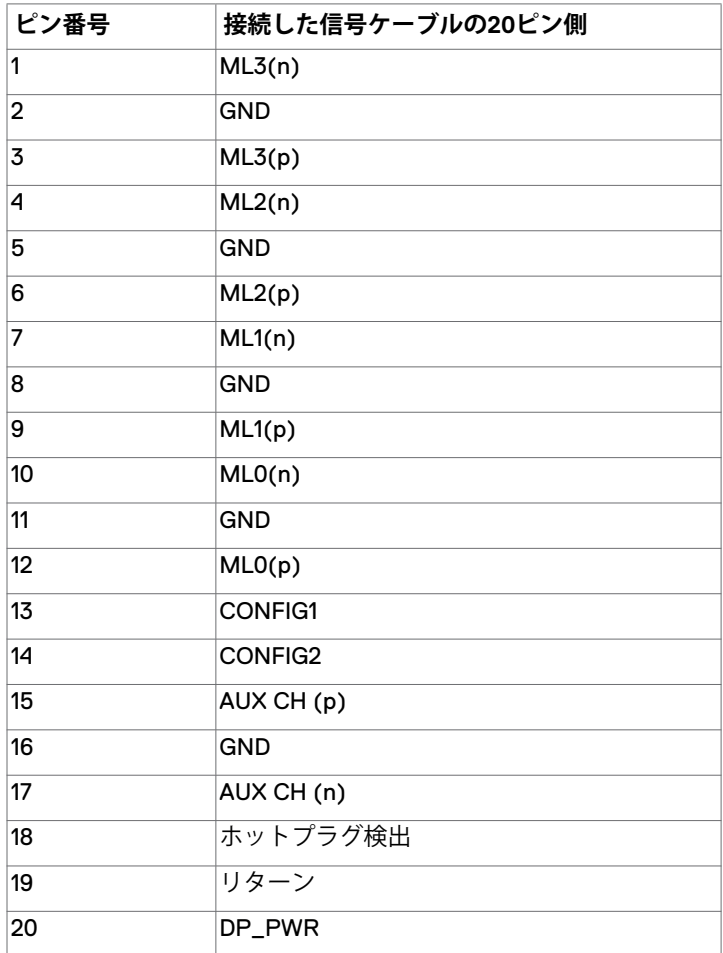

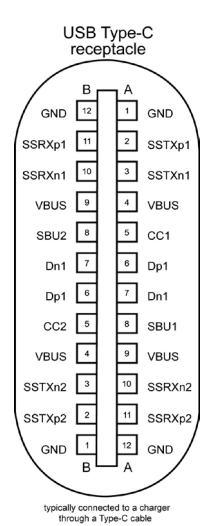

**ピン 信号 ピン 信号 A1** GND **B12** GND **A2** SSTXp1 **B11** SSRXp1 **A3** SSTXn1 **B10** SSRXn1 **A4** VBUS **B9** VBUS **A5** CC1 **B8** SBU2 **A6** Dp1 **B7** Dn1 **A7** Dn1 **B6** Dp1 **A8** SBU1 **B5** CC2 **A9** VBUS **B4** VBUS **A10** SSRXn2 **B3** SSTXn2 **A11** SSRXp2 **B2** SSTXp2 **A12** GND **B1** GND

#### **ユニバーサル・シリアル・バス (USB)**

このセクションでは、モニターで利用できるUSBポートについて説明します。

- **/ 注釈: BC1.2対応デバイスを備えたUSBダウンストリームポート (Cモー)** バッテリー バッテリーアイコンのあるポート)でで最大2A。5V/3A対応デバイスを備えたUSB タイプCダウンストリームポート (CHA) アイコン付きポート)で最大3A。 コンピュータには以下のUSBポートが備わっています:
	- 4個のダウンストリーム 左側に2個、下側に2個。 電源充電ポート - Cモー バッテリーアイコンのあるポートは、デバイスがBC 1.2に 対応している場合、高速電流充電機能をサポートします。 アイコンのあるUSB タイプCダウンストリームポートは、デバイスが5V/3Aに対応している場合、高速電 流充電機能をサポートします。
- **注釈:**モニターの USB ポートは、モニターがオンモードかスタンバイモードにあ る場合にのみ機能します。スタンバイモードでは、USBケーブル(タイプ-C - タイ プ-C)が接続されている場合にUSBポートが正常に機能します。それ以外の場合は USBのOSD設定に従ってください。設定が「スタンバイ中にオン」の場合はUSBが正 常に機能しますが、それ以外の場合はUSBは無効になります。モニターをオフにして から再びオンにした場合、接続されている周辺機器が通常の機能を再開するまでに数 秒時間がかかる場合があります。

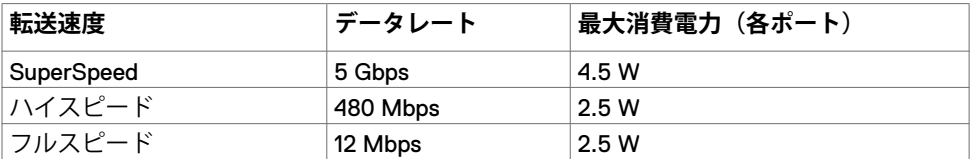

#### **USBダウンストリームポート**

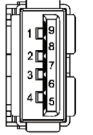

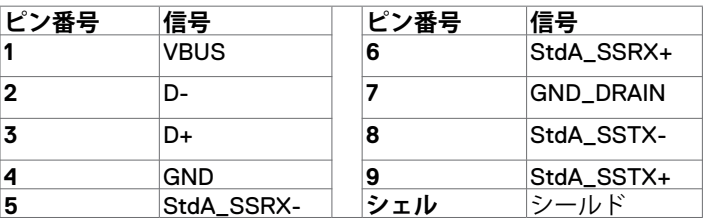

# <span id="page-19-0"></span>**プラグアンドプレイ**

モニターは、任意のプラグアンドプレイ対応システムに設置できます。モニターがディス プレイデータチャネル(DDC)プロトコルを使用して、コンピューターシステムに拡張デ ィスプレイ識別データ(EDID)を自動的に提供するため、コンピュータはコンピュータ自 身で構成を実行し、モニター設定を最適化することができます。ほとんどのモニターの設 置は自動で行われます。必要に応じて、異なる設定を選択できます。モニター設定を変更 するための詳細については[、モニターを操作するを参照してください。](#page-27-1)

# **LCDモニターの品質とピクセルポリシー**

LCDモニターの製造工程中、1つまたは複数のピクセルが不変の状態で固定されることがよ くありますが、これは目視で確認することが難しく、ディスプレイの品質や使用感に影響 することはありません。LCDモニターのピクセルポリシーに関する詳細については、Dell サポートサイト(<www.dell.com/support/monitors>)を参照してください。

### <span id="page-20-0"></span>**スタンドを取り付ける**

 **注釈:**工場からモニターを出荷する際には、スタンドライザーとスタンドベースが取 り外された状態で出荷されます。

 **注釈:**以下の手順は、デフォルトのスタンド向けです。他のスタンドを購入された場 合は、スタンドに付属するマニュアルを参照して取り付けてください。

 **注意:モニターは水平で清潔な、柔らかい表面に置き、ディスプレイパネルに傷を付 けないようにしてください。**

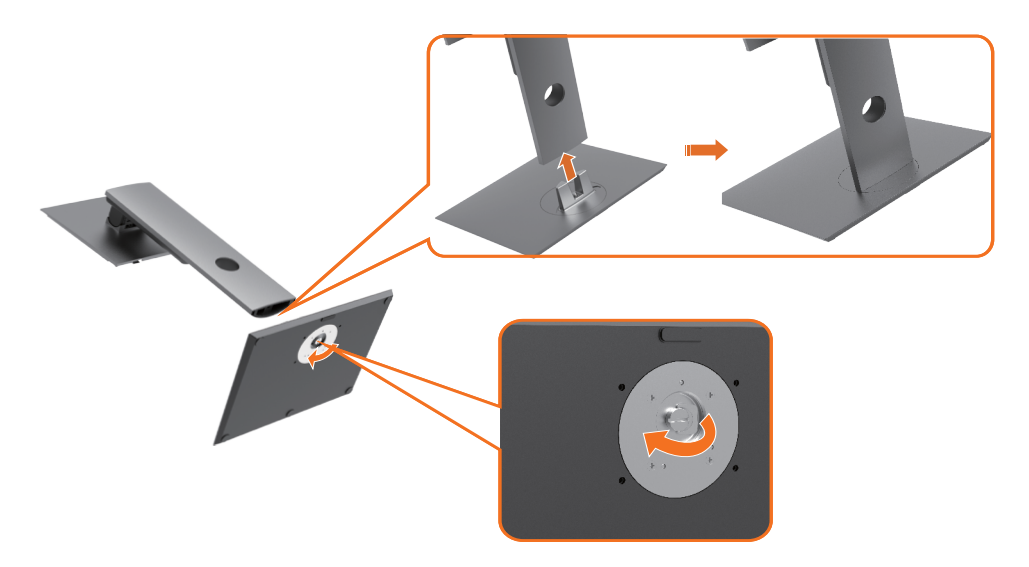

モニタースタンドを取り付ける:

- **1** スタンドベースの突き出たブロック部分をスタンドの専用スロットに合わせます。
- **2** スタンドベースのブロックをスタンドのスロットに完全に挿入します。
- **3** ネジハンドルを持ち上げて、ネジを時計回りに回します。
- **4** 完全にネジが締まったら、くぼみの中に収まるようにネジハンドルを平らに折ります。

#### モニターを設置する **| 21**

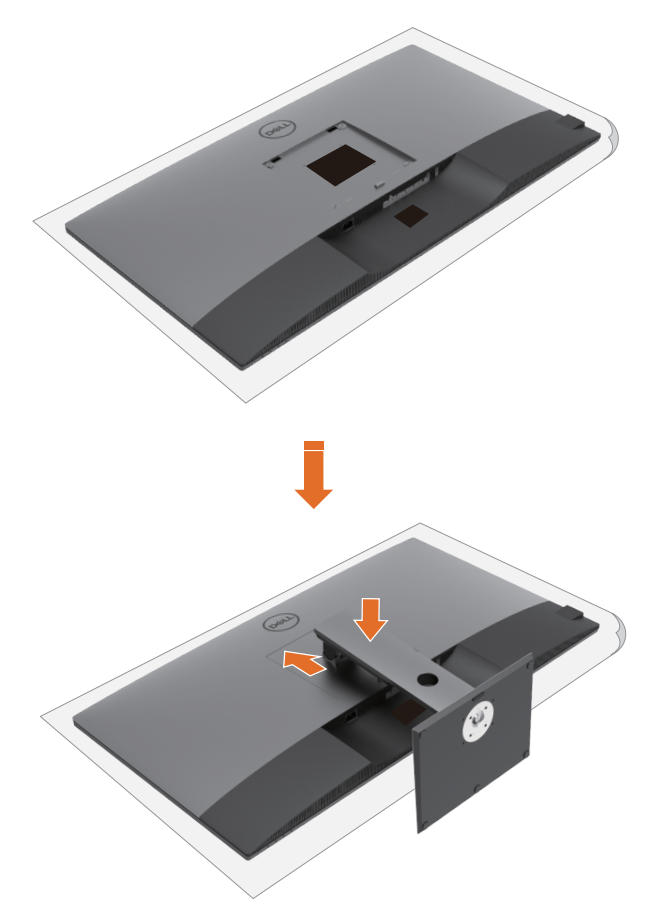

モニタースタンドを取り付ける:

- モニターの前面が下向きになるようにして置き、カバーを持ち上げて、スタンドアセ ンブリ用のVESAエリアが見えるようにうにします。
- スタンド上部にある2つのタブを、モニターの背面にある溝に挿入します。
- 所定の位置にカチッと収まるまで、スタンドを押しつけます。

## **傾斜、回転、垂直延長調整機能を使用する**

 **注釈:**スタンド付きモニター用の説明です。他のスタンドを購入されている場合は、 該当するスタンドの設置ガイドを参照してください。

### **傾斜、回転、垂直延長調整機能**

モニターにスタンドが付いている場合、最も見やすい角度になるようにモニターを傾ける ことができます。

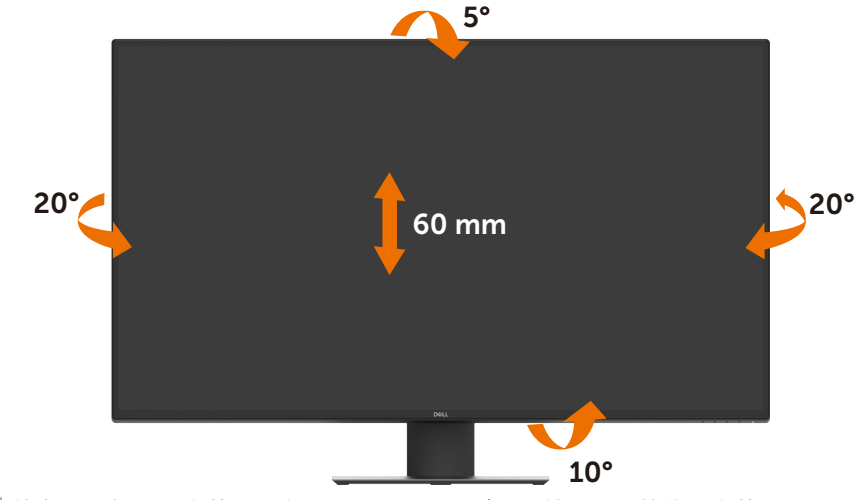

**注釈:**工場から出荷する際には、スタンドが取り外された状態で出荷されます。

## <span id="page-23-1"></span><span id="page-23-0"></span>**モニターを接続する**

### **警告:このセクションの手順を開始する前に[、安全上の注意](#page-57-2)に従ってください。**

- -<br>モニターをコンピュータに接続します:
	- **1** コンピューターの電源を切ります。
	- **2** モニターからのHDMI/DP/USB タイプCケーブルをコンピュータに接続します。
	- **3** モニターの電源を入れます。
	- **4** モニターのOSDメニューから正しい入力ソースを選択し、コンピューターの電源 を入れます。

### **HDMIケーブルを接続する**

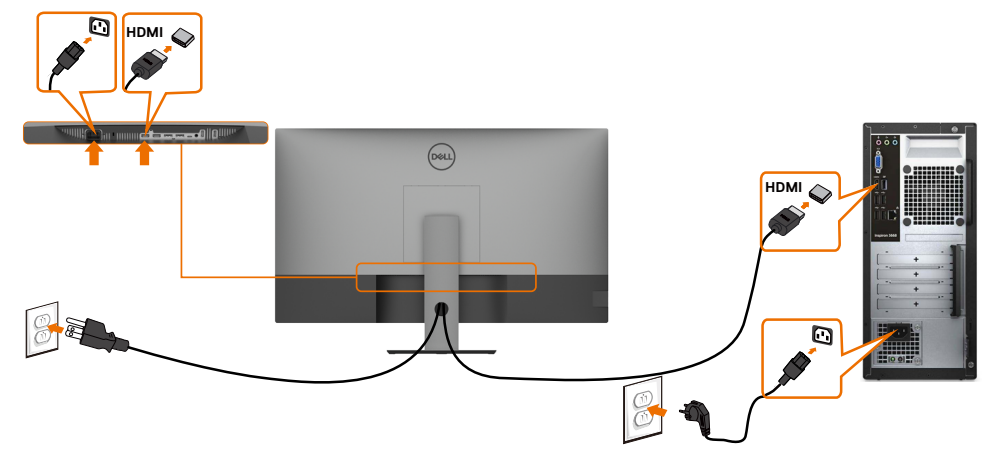

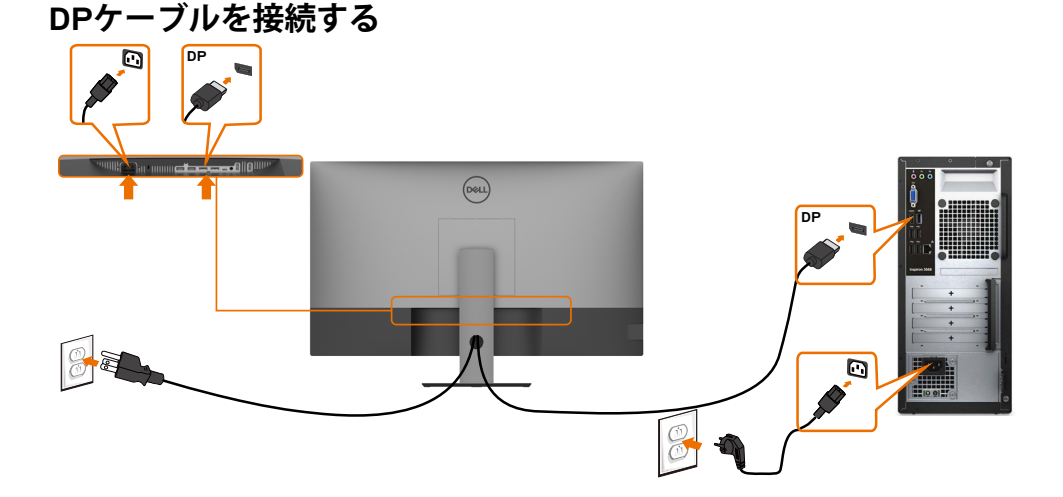

## **24** | モニターを設置する

### **USB タイプCケーブルを接続する(C to A)**

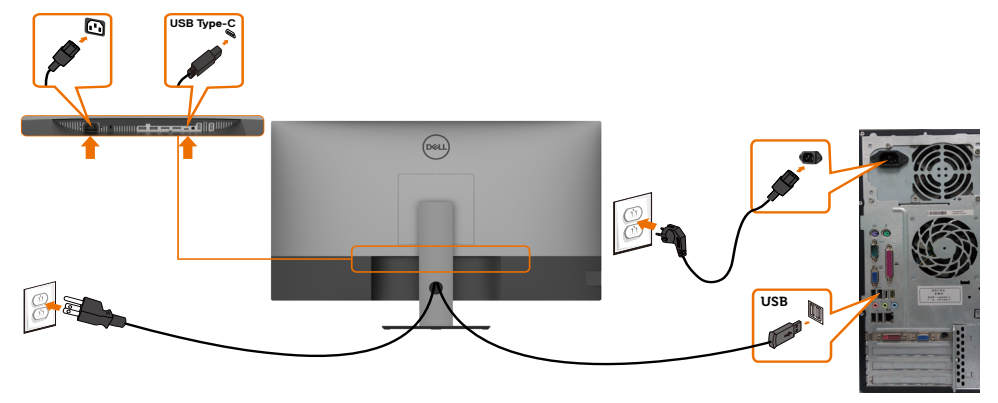

 **注釈:**この接続の場合、データのみが利用可能となり、ビデオは利用できません。表 示するためには別のビデオ接続が必要です。

### **USB タイプ-Cケーブルを接続する (C to C)**

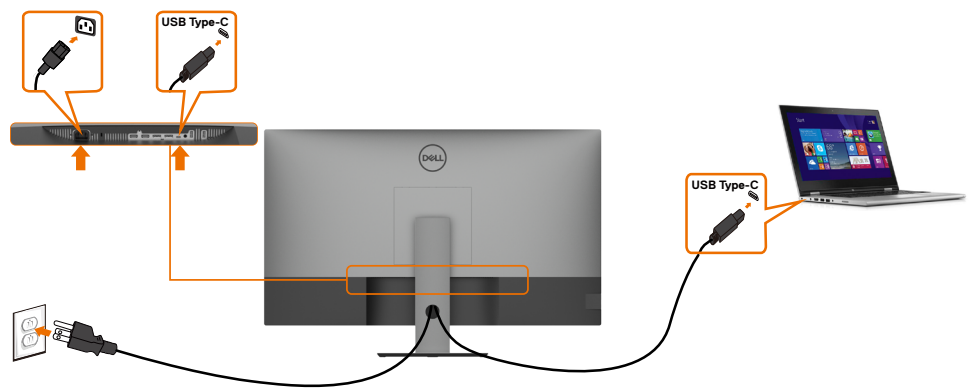

モニターのUSB タイプCポート (下部) は:

- 代わりに、USB タイプCとして、またはDisplayPort 1.4として使用できます。
- 最大90WのプロファイルでUSB電力供給(PD)に対応します。

 **注釈:**ラップトップの電力要件/実際の電力消費量、またはバッテリーの残りの電力 ランタイムに関係なく、Dell U4320Qモニターは最大90Wの電力をラップトップに供 給するように設計されています。

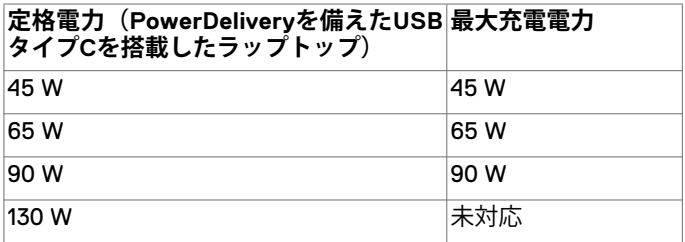

# <span id="page-25-0"></span>**ケーブルを整理する**

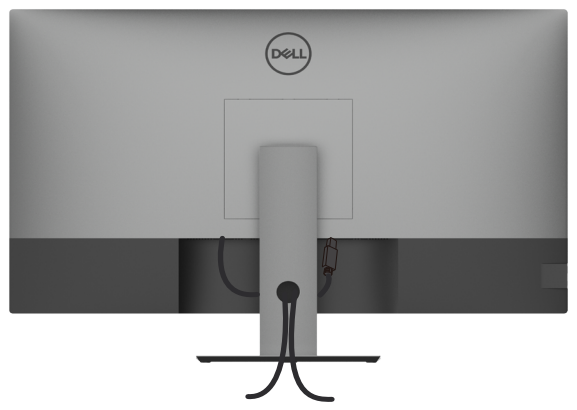

必要なすべてのケーブルをモニターとコンピュータに接続した後(ケーブルの接 続について[はモニターを接続する](#page-23-1) を参照)、すべてのケーブルを上記に示されて いる通りに整理します。

## **モニタースタンドを取り外す**

- **注意:スタンドを取り外す際に液晶画面に傷が付かないように、モニターは、柔 らかく清潔な表面に置くようにしてください。**
- **注釈:**以下の手順は、デフォルトのスタンド向けです。他のスタンドを購入され Ø た場合は、スタンドに付属するマニュアルを参照して取り付けてください。

スタンドを取り外す:

- **1** モニターを柔らかい布かクッションの上に置きます。
- **2** スタンドリリースボタンを長押しします。
- **3** スタンドを持ち上げて、モニターから外します。

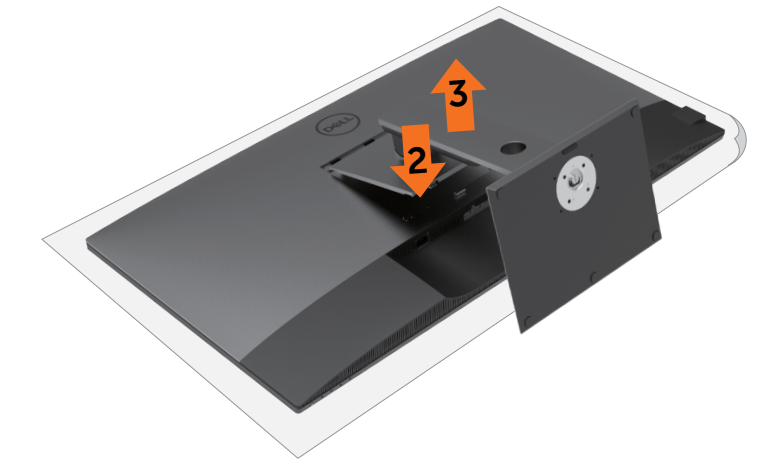

# <span id="page-26-0"></span>**壁取り付け (オプション)**

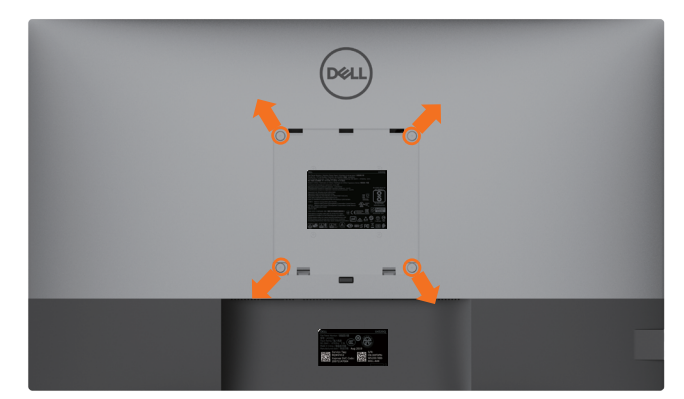

**《注釈:M6 x 12 mm (200 mm x 200 mm)** または M4 x 12 mm (100 mm x 100 mm) ネジを 使用して、モニターを壁取り付けキットに接続します。

VESAに対応した壁取り付けキットに付属の説明書を参照してください。

- **1** 柔らかい布かクッションを置いた、水平で安定した台の上にモニターを置きます。
- **2** スタンドを外します。
- **3** フィリップス型プラススクリュードライバーを使用して、プラスチックカバーを固定 している4本のネジを取り外します。
- **4** 壁取り付けキットにある取り付け用ブラケットをモニターに取り付けます。
- **5** 壁取り付けキットに付属の説明書に従って、モニターを壁に取り付けます。

**■ 注釈:**最低でも52.8 kg (116.40ポンド) の重量/耐荷重能力を備えたUL、CSAまたは GSに記載されている壁取り付け用ブラケットのみを使用してください。

#### モニターを設置する **| 27**

## <span id="page-27-1"></span><span id="page-27-0"></span>**モニターをオンにする**

ボタンを押してモニターの電源を入れます。

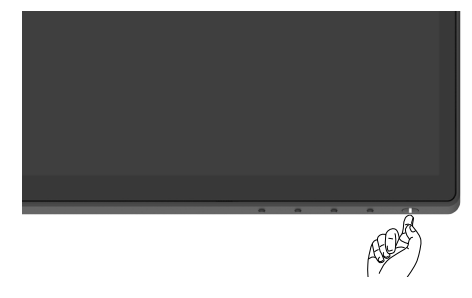

# **フロントパネルのコントロールを使用する**

モニターの下面にあるコントロールボタンを使用して、表示されている画像の特性を調整 します。これらのボタンを使用してコントロールを調整すると、OSDには変化する特性の 数値が表示されます。

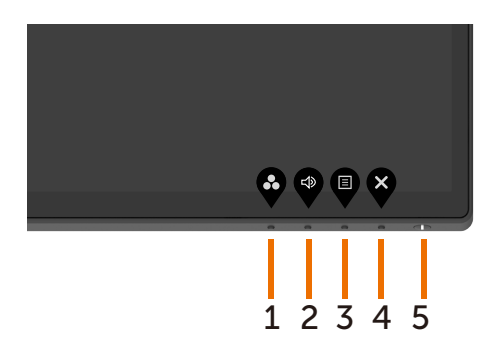

次の表は、フロントパネルのボタンについて説明したものです:

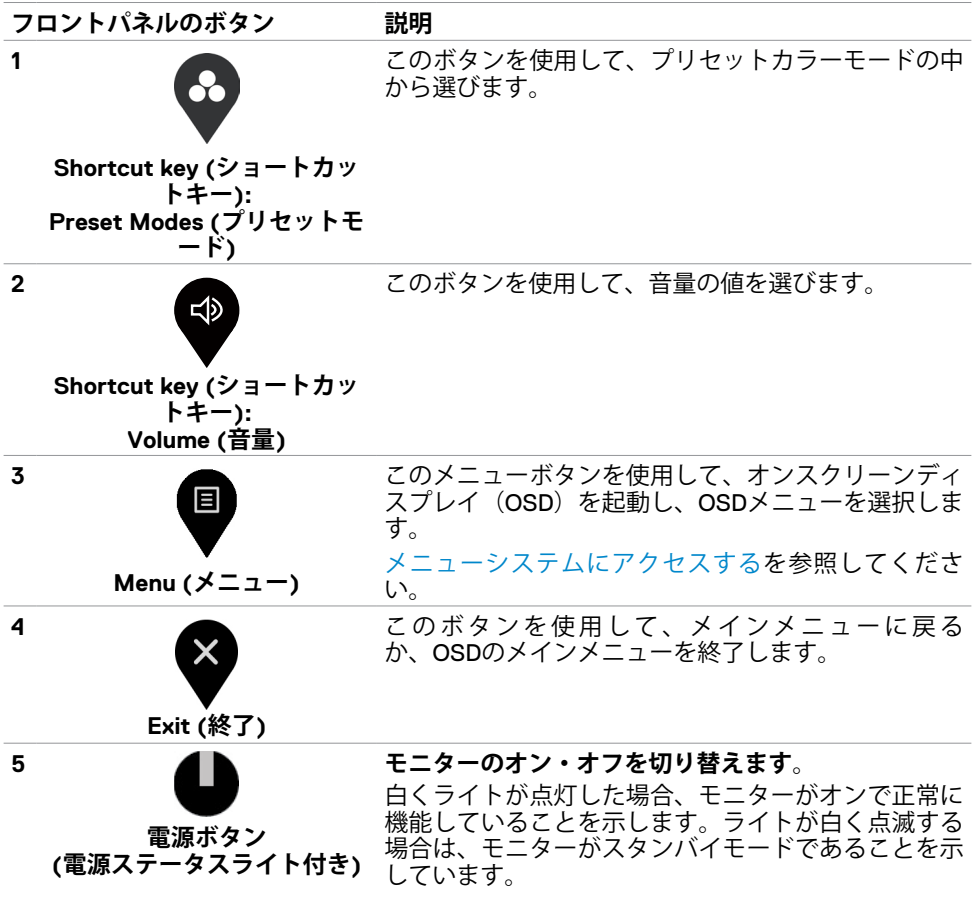

# <span id="page-29-0"></span>**OSDロック機能を使用する**

モニターのコントロールボタンをロックすることで、他者がコントロールにアクセスでき ないようにすることができます。また、複数台のモニターの水平2分割セットアップを誤 って実行してしまうこともなくなります。

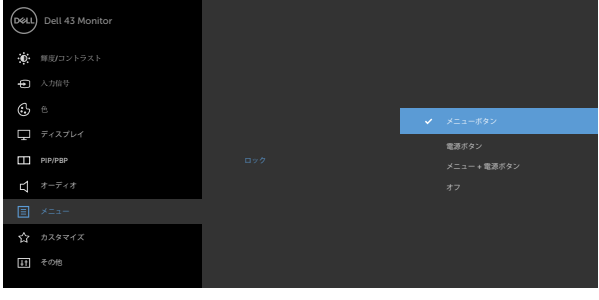

**1.** 次のメッセージが表示されます:

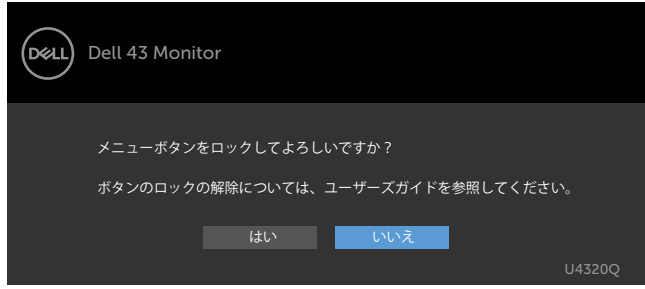

**2.**「はい」を選択してボタンをロックします。以下の表は、コントロールアイコンについ て説明したものです:

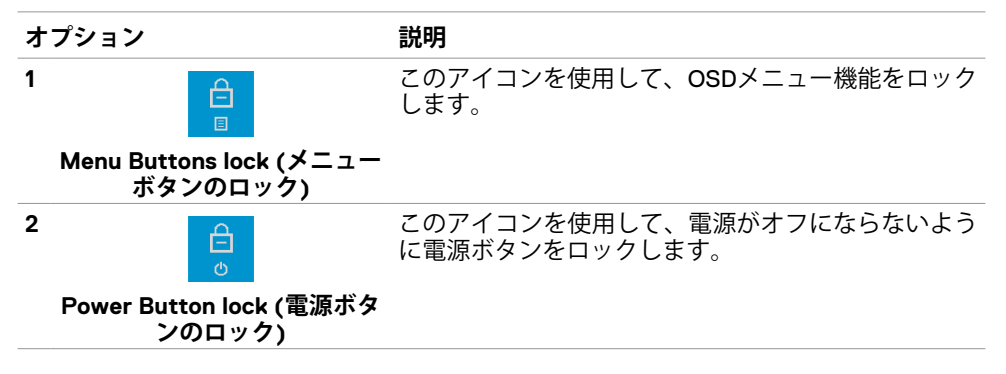

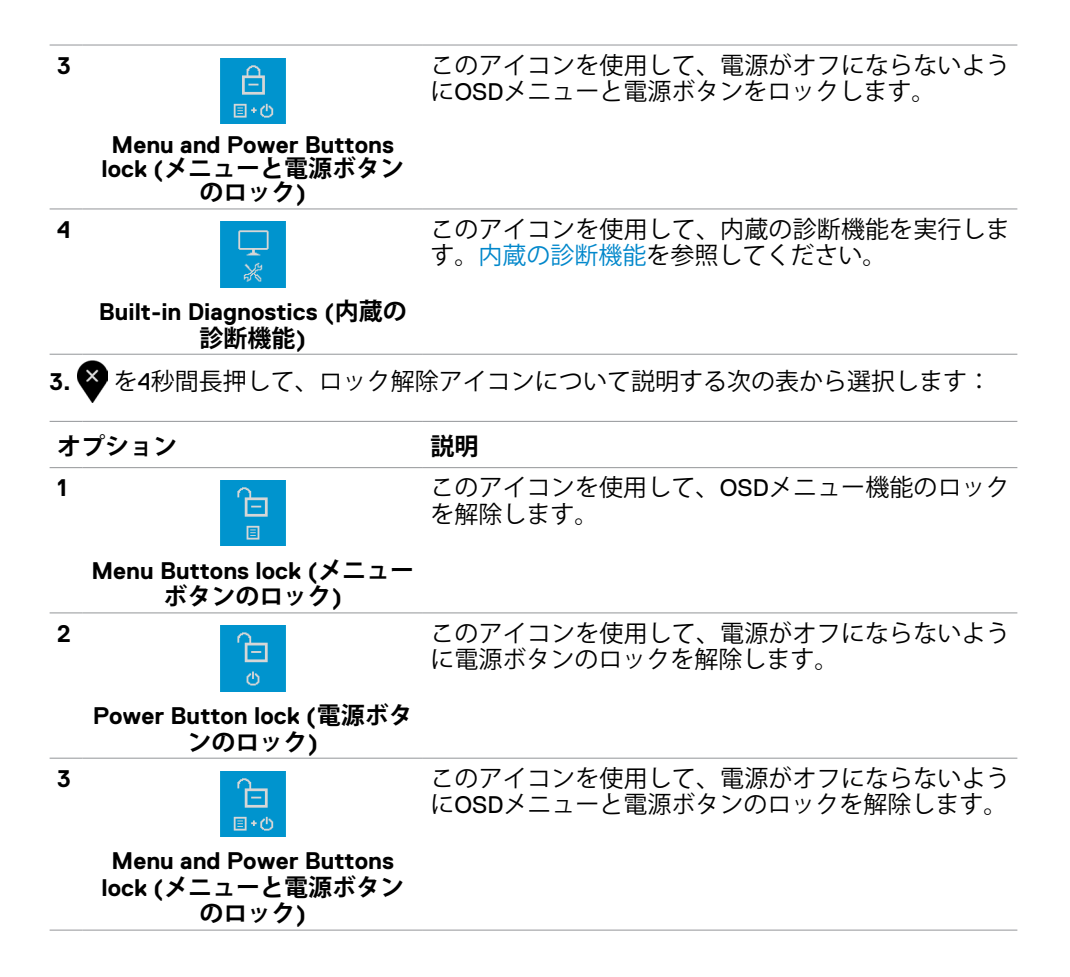

#### モニターを操作する **| 31**

### **フロントパネルのボタン**

モニターの前面にあるボタンを使用して、画像設定を調整します。

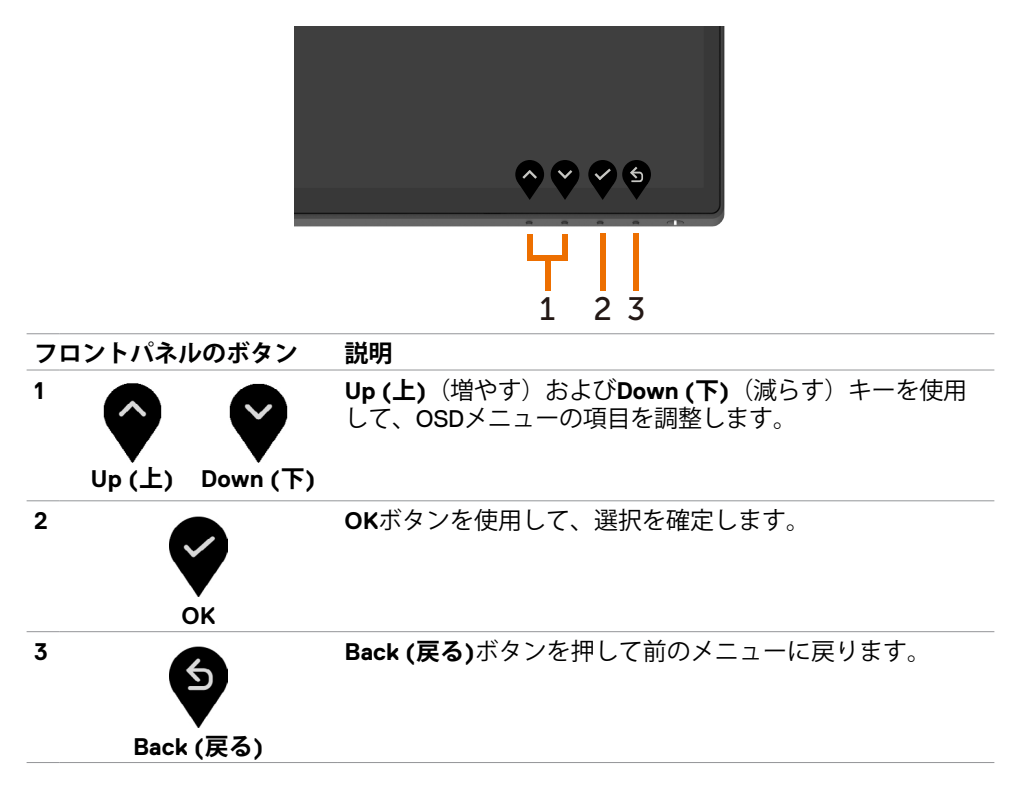

#### **32** | モニターを操作する

# <span id="page-32-2"></span><span id="page-32-0"></span>**オンスクリーンディスプレイ(OSD)メニューを使用する**

#### <span id="page-32-1"></span>**メニューシステムにアクセスする**

- **注釈:**OSDメニューを使って実施した変更は、別のOSDメニューに移動したり、OSD メニューを終了したり、OSDメニューの表示が消えるまで待機したりしている間に自 動的に保存されます。
	- **1** ボタンを押してOSDメニューを起動し、メインメニューを表示します。

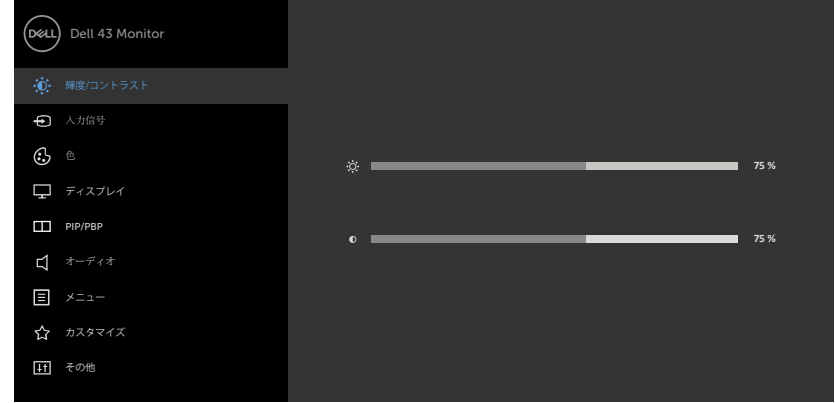

- 2 <sup>△</sup>と●ボタンを押してオプション間を移動します。あるアイコンから別のアイコン に移動すると、オプション名がハイライト表示されます。
- **3 、● または● ボタンを1回押して、ハイライト表示されたオプションを有効にし** ます。
- 4 △と ボタンを押して、必要なパラメーターを選択します。
- 5 2を押してスライドバーに入り、メニューのインジケーターに従って または ■ボ タンを使用して変更を加えます。
- **6** を選択して前のメニューに戻るか、受け入れて前のメニューに戻ります。

#### モニターを操作する **| 33**

<span id="page-33-0"></span>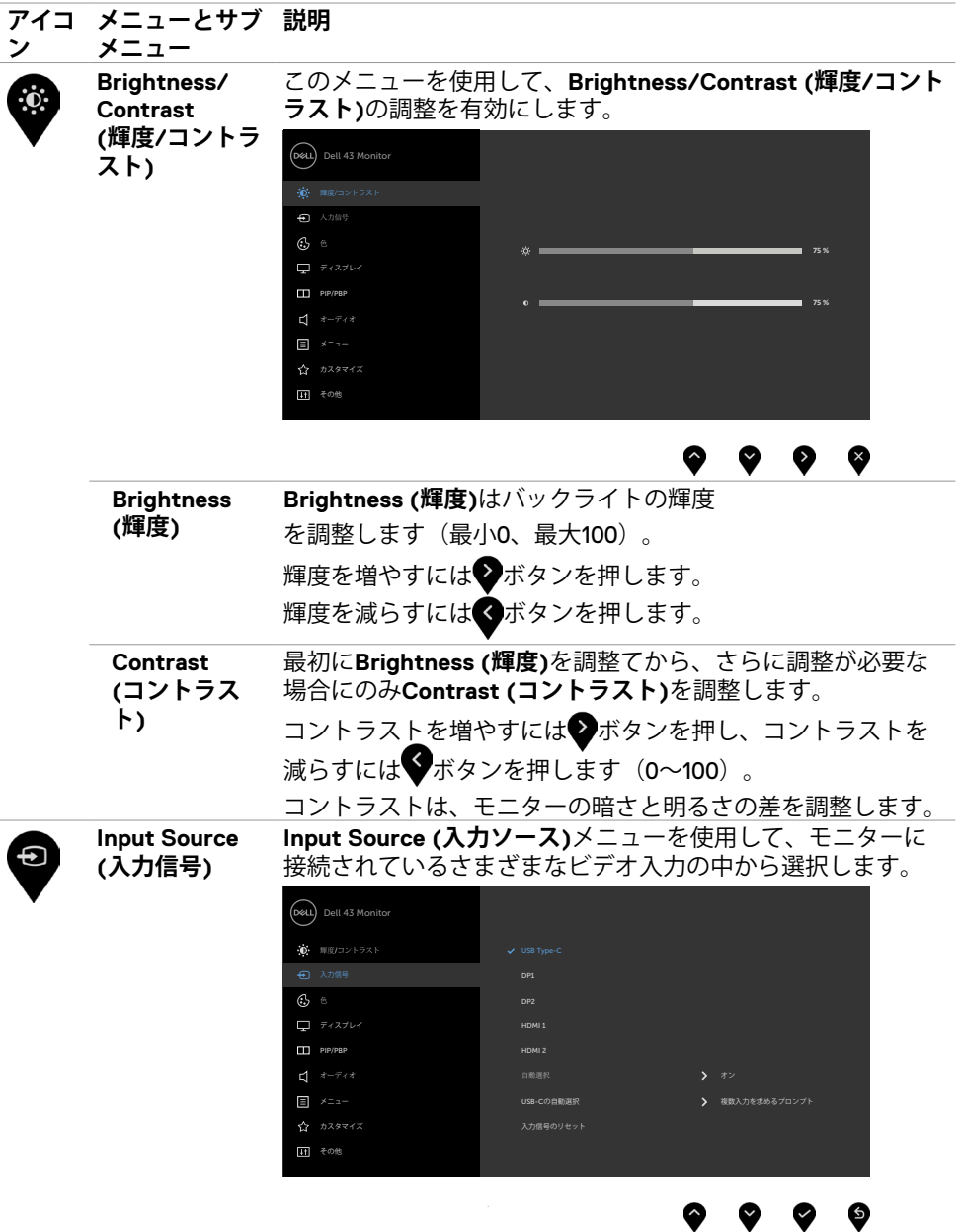

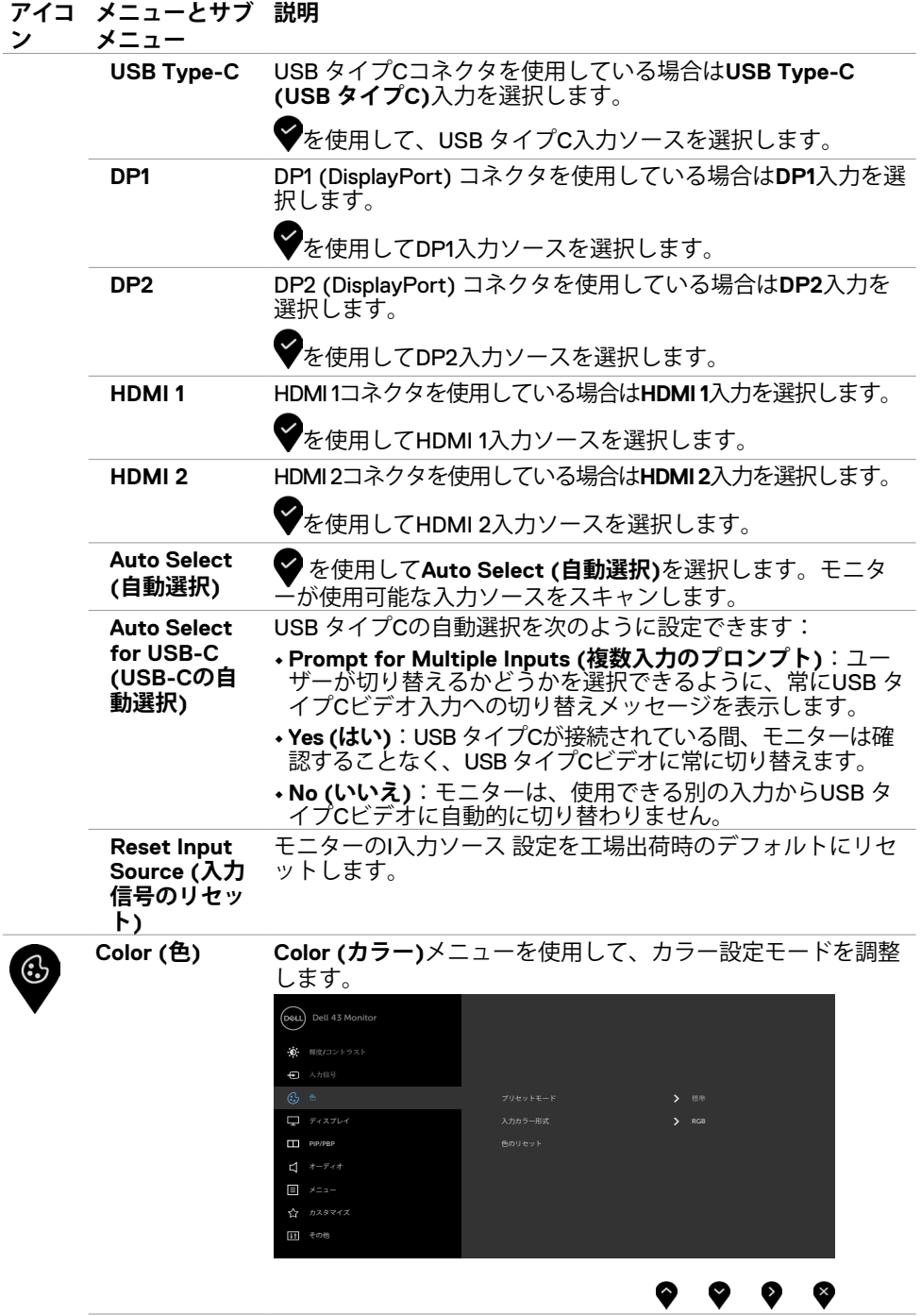

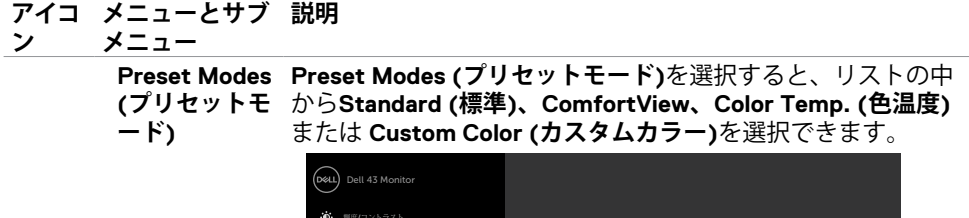

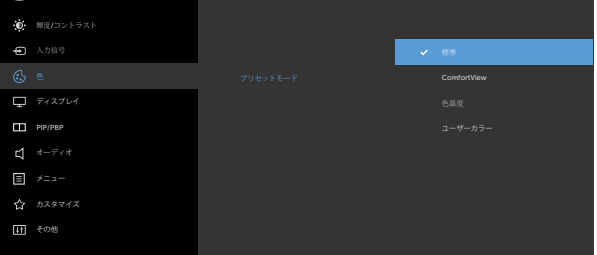

### . . . .

- **Standard (標準):**デフォルトのカラー設定。これはデフォ ルトのプリセットモードです。
- **ComfortView:** 目がより快適な状態で視聴できるように、画 面から放出されるブルーライト量を減らします。

**注釈:**長時間にわたるモニターの使用が原因で生じる眼精疲 労や首/腕/背中/肩の痛みのリスクを減らすため、以下を推 奨します:

- 画面は目から50~70cm(20~28インチ)程度離れた場所 に設置してください。
- モニターを使って作業する時には、目を湿らせる、または 濡らすため、頻繁にまばたきしてください。
- 2時間ごとに20分間の休憩を定期的かつ頻繁に取ってくだ さい。
- 休憩中は、モニターから目を離し、20フィート(約6メー トル)先にある物を最低でも20秒間は見つめてください。
- 首/腕/背中/肩の緊張を和らげるため、休憩中にストレッ チを行ってください。
- **Color Temp. (色温度)**:画面は、赤/黄色の色合いでスライダ ーが5,000K、5,700K、6,500K、7,500K、9,300Kに設定され た場合に暖かい色味で表示され、スライダーが青の色合いで 10,000Kに設定された場合に冷たい色味で表示されます。
- **Custom Color (カスタムカラー):**カラー設定を手動で調整 できます。❤️ と❤️ ボタンを押して、赤、緑、青の値を調整 し、独自のプリセットカラーモードを作成します。

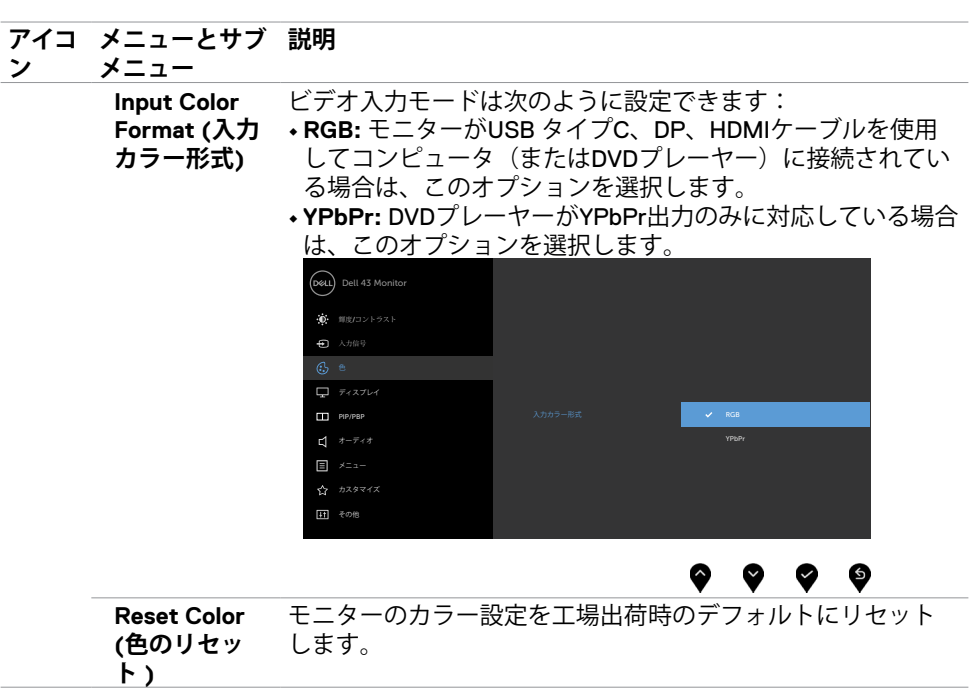

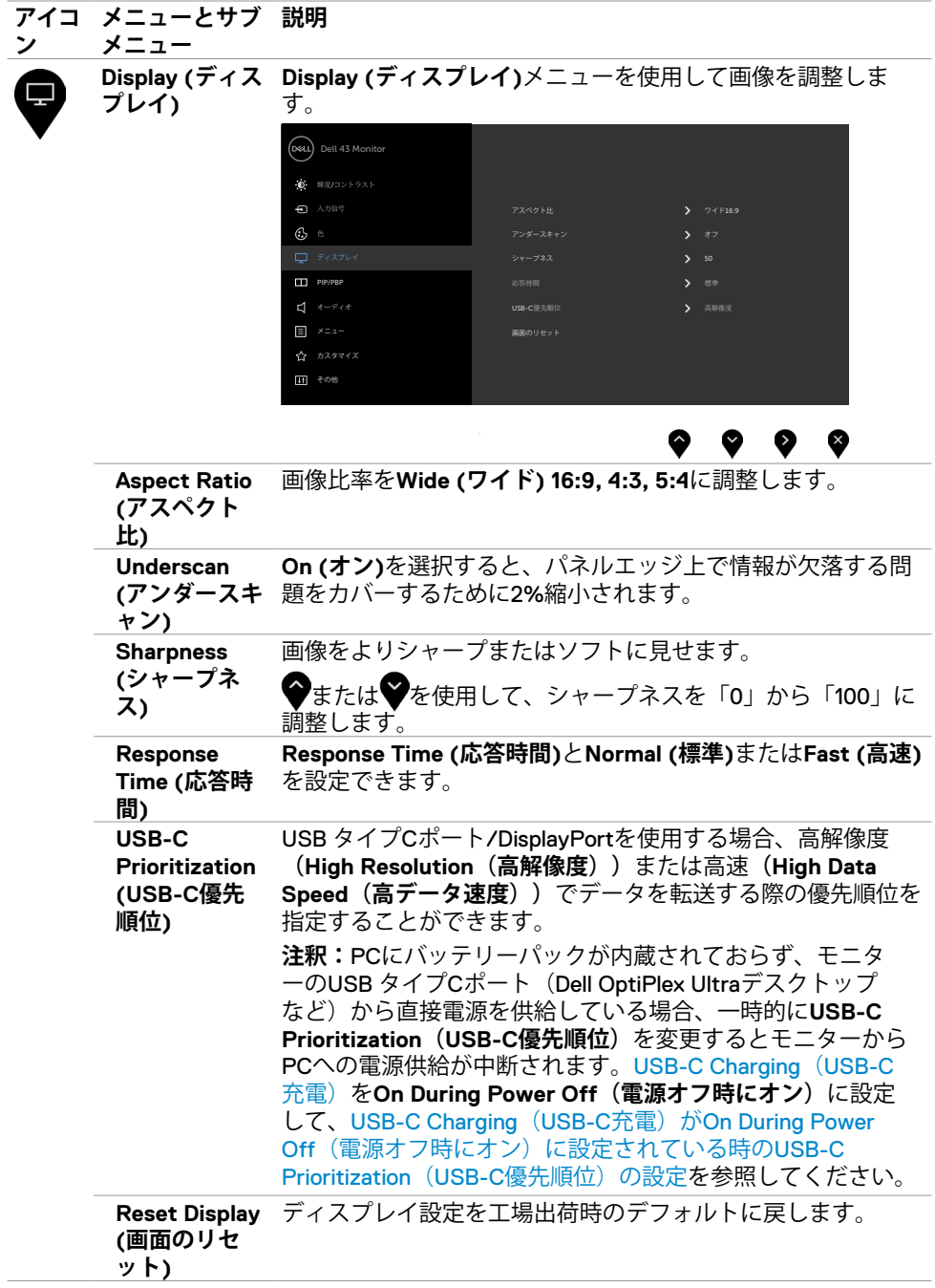

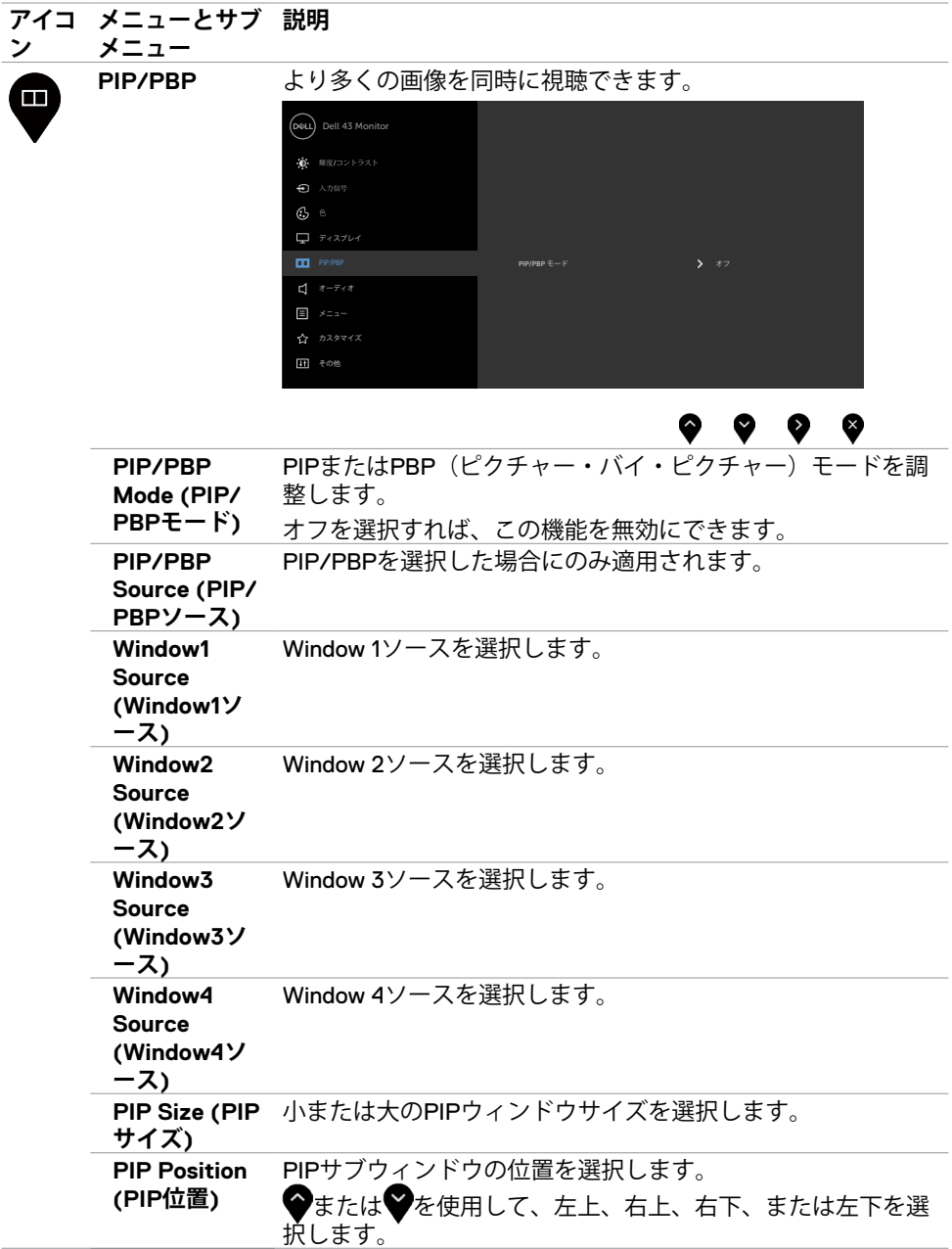

# モニターを操作する **| 39**

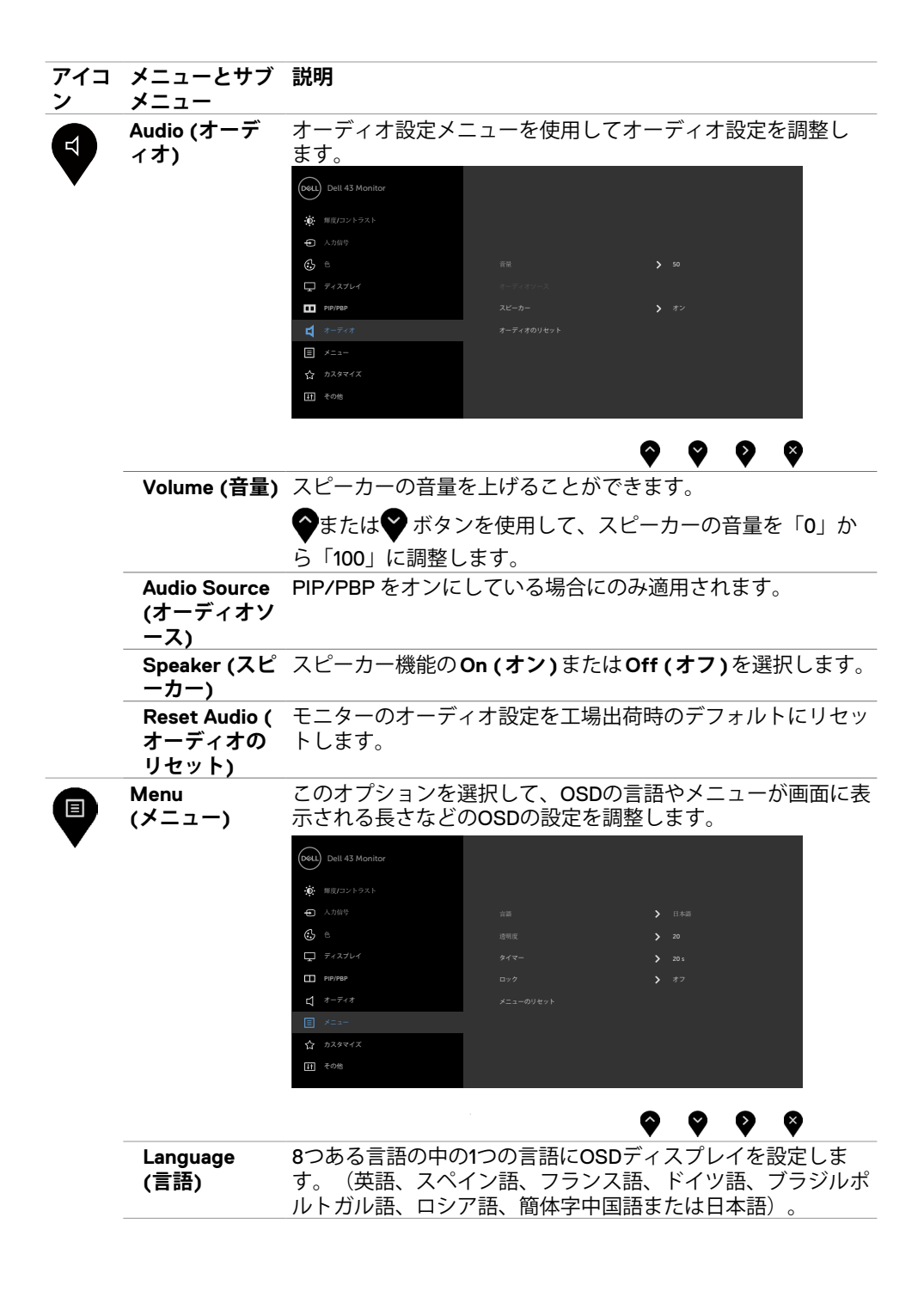

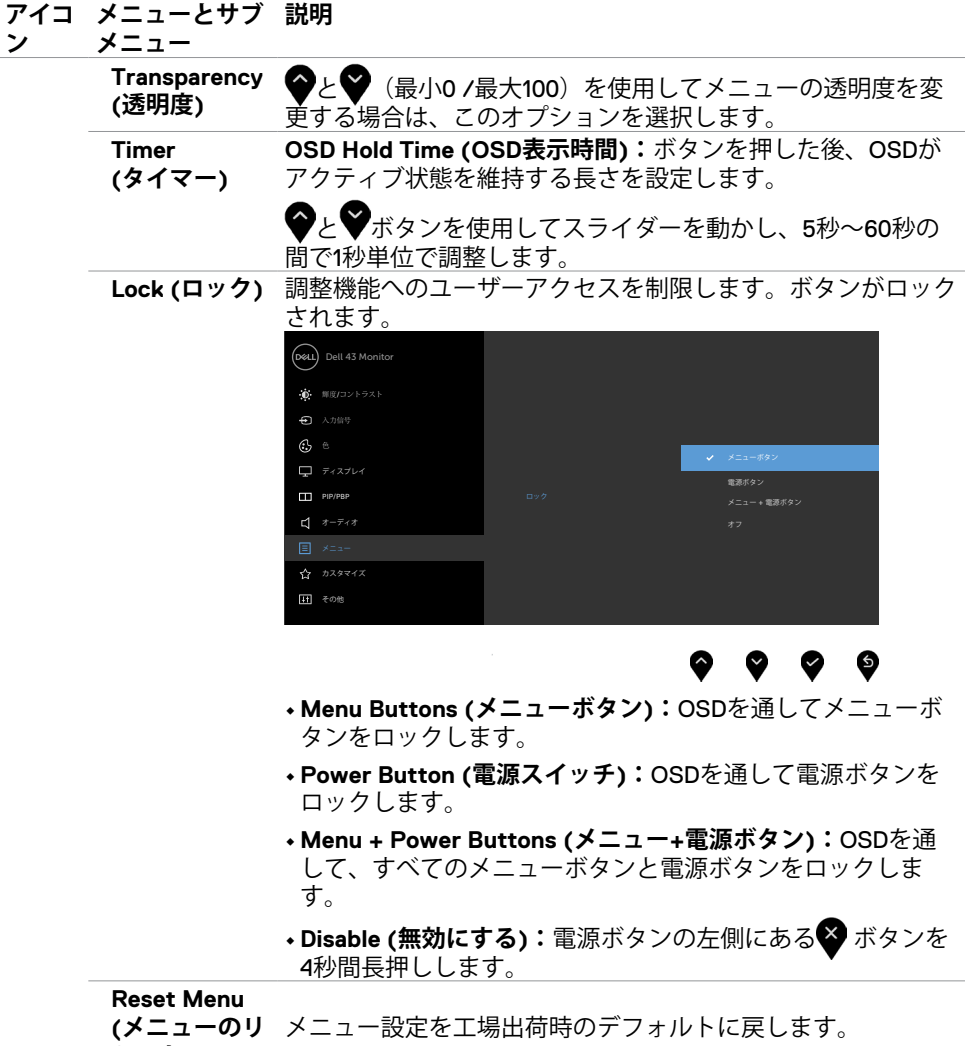

**セット)**

<span id="page-41-0"></span>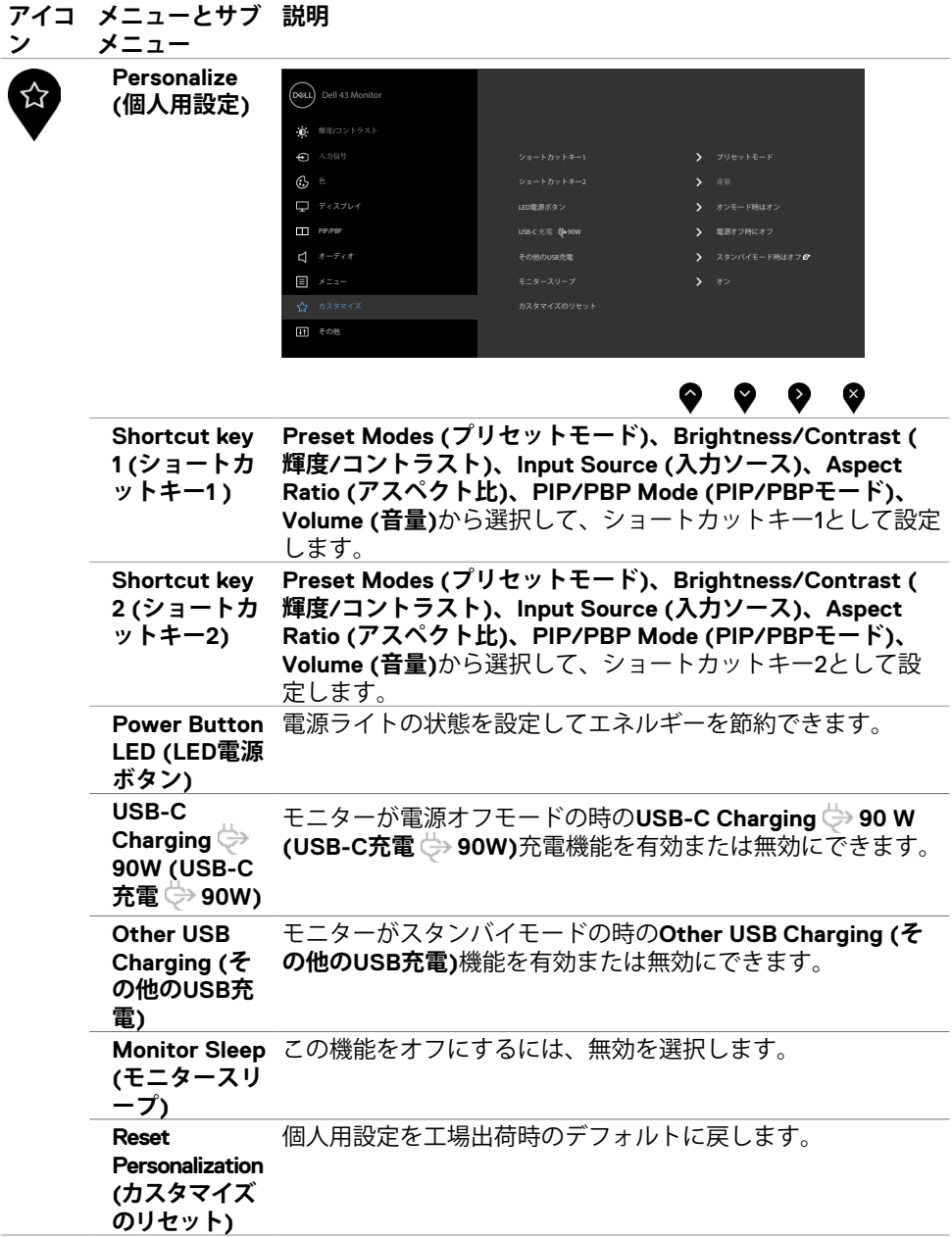

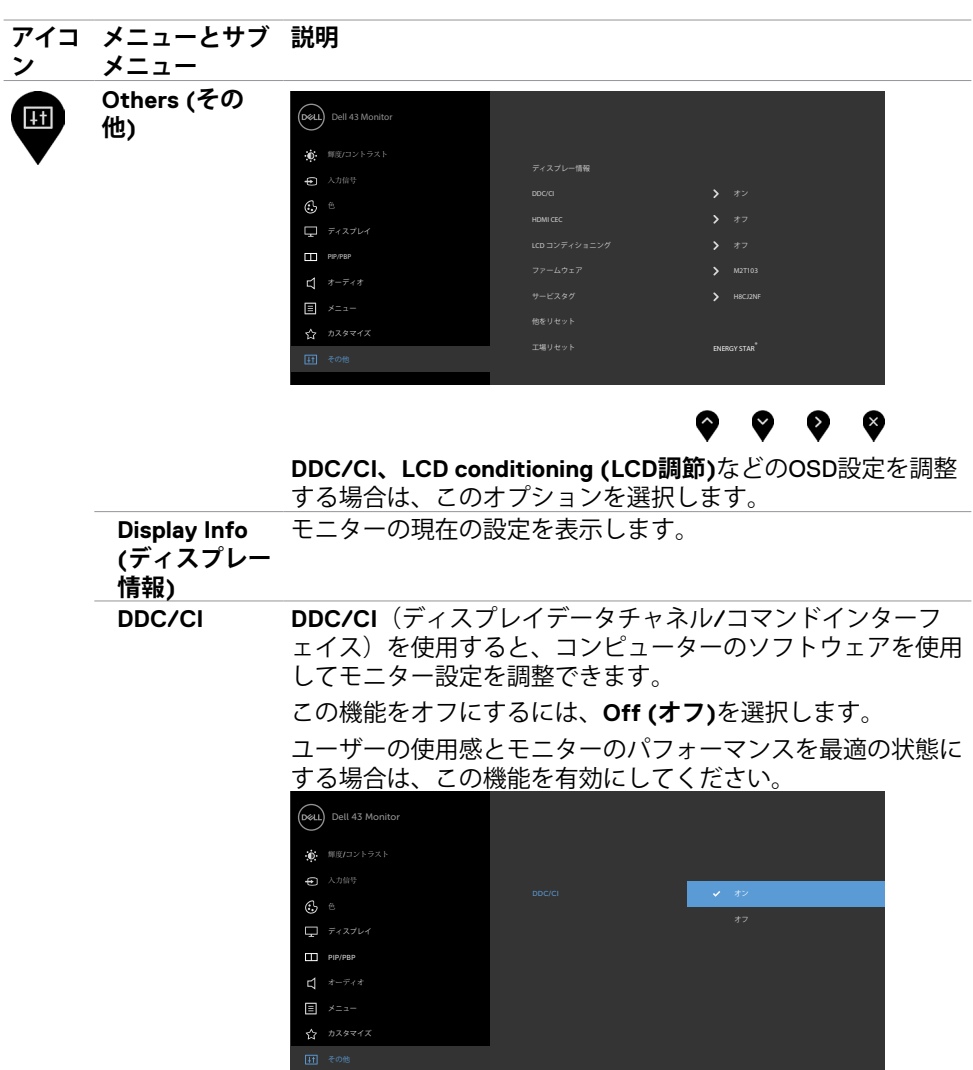

### $\bullet\hspace{0.2cm} \bullet\hspace{0.2cm} \bullet\hspace{0.2cm} \bullet\hspace{0.2cm} \bullet$ **HDMI CEC HDMI CEC**機能をオンまたはオフにできます。

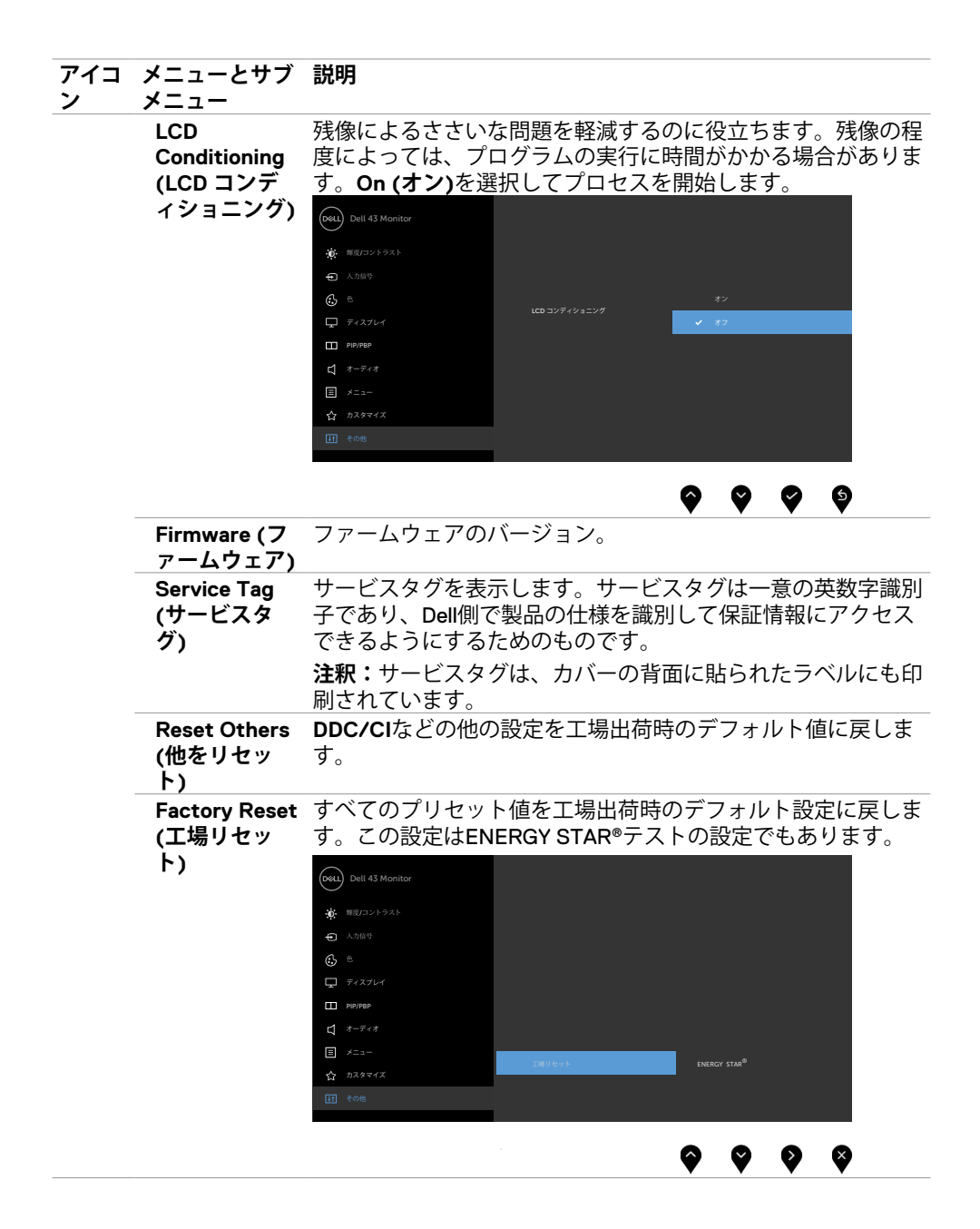

### **OSD警告メッセージ**

モニターが特定の解像度モードに対応していない場合に、次のメッセージが表示されま す:

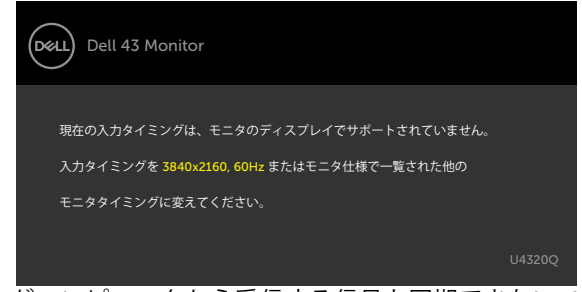

これは、モニターがコンピュータから受信する信号と同期できないことを意味していま す。このモニターでアドレス可能な水平および垂直周波数範囲については、[モニターの仕](#page-9-1) [様](#page-9-1)を参照してください。推奨されるモードは3840 x 2160です。

DDC/CI機能が無効になる前には、次のメッセージが表示されます:

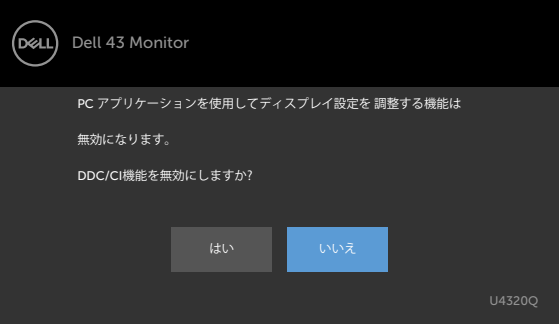

ディスプレイがスタンバイモードに入ると、次のメッセージが表示されます:

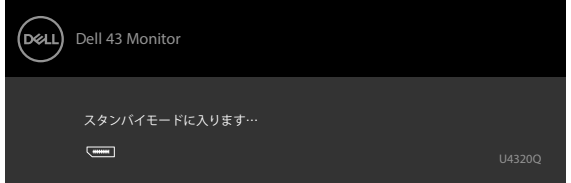

[OSD](#page-32-2)にアクセスする場合は、コンピュータをオンにしてモニターをウェイクアップ状態に してください。

電源ボタン以外のボタンを押すと、選択した入力に応じて次のメッセージが表示されま す:

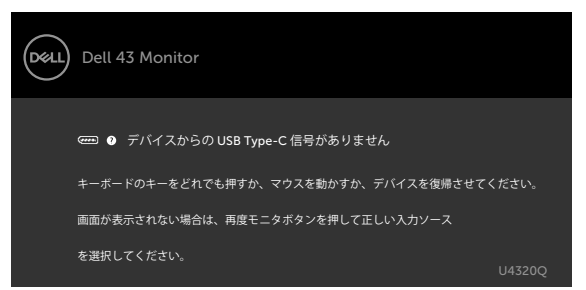

HDMI、DP、USB タイプC入力のいずれかが選択されており、それに対応するケーブルが 接続されていない場合、次に示されているようなダイアログボックスが表示されます:

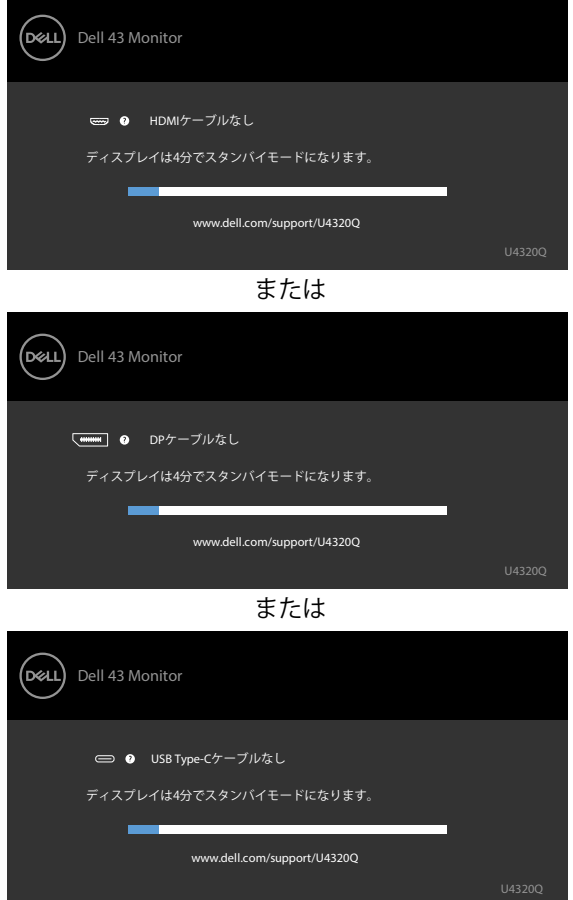

DP代替モードに対応したケーブルがモニターに接続されている場合、次の条件下ではメ ッセージが表示されます:

- **Auto Select for USB-C (USB-Cの自動選択)**が**Prompt for Multiple Inputs (複数入力 のプロンプト)**に設定されている場合。
- DPケーブルがモニターに接続されている場合。

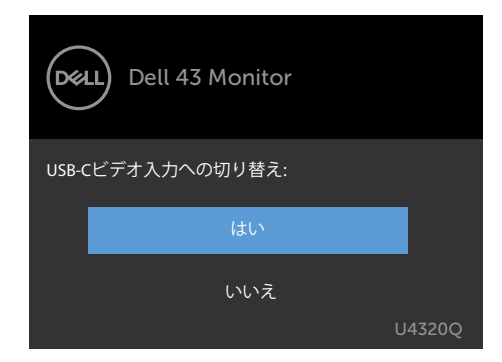

**USB-C Charging(USB-C充電) 90W**が**Off During Power Off(電源オフ時にオフ)** に設定されている場合:

• Display(ディスプレイ)機能内で、OSD項目にある**USB-C Prioritization(USB-優先 順位)**で**High Resolution(高解像度)**を選択すると、次のメッセージが表示されま す。

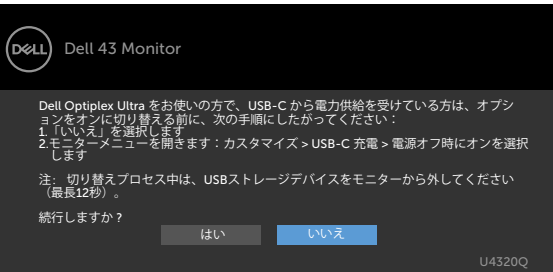

• Display(ディスプレイ)機能内で、OSD項目にある**USB-C Prioritization(USB-優先 順位)**で**High Data Speed(高データ速度)**を選択すると、次のメッセージが表示さ れます。

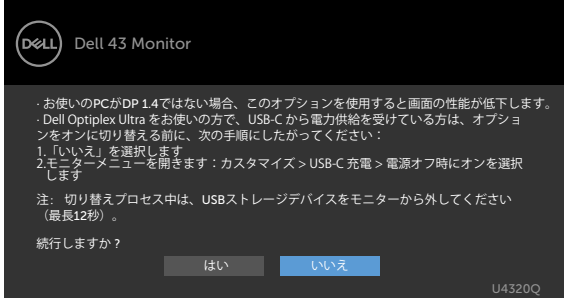

モニターを操作する **| 47**

Display(ディスプレイ)機能内で、OSD項目にある**USB-C Charging(USB-C充電) 90W**が **On During Power Off(電源オフ時にオン)**に設定されている場合、Display(ディスプレイ)機能 でOSD項目にある**USB-C Prioritization(USB-優先順位)**で**High Resolution(高解像度)**また は**High Data Speed(高データ速度)**を選択すると、次のメッセージが表示されます:

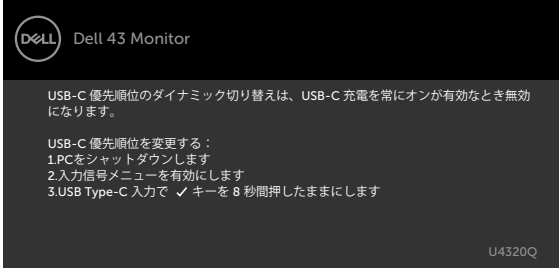

**USB-C Charging(USB-C充電) 90W**が**Off During Power Off(電源オフ時にオフ)**に設定 されており、**USB-C Prioritization(USB-優先順位)**が**High Data Speed(高データ速度)**に設 定されている場合:

Other (その他) の機能でOSD項目にあるFactory Reset (工場出荷時の状態にリセッ ト)を選択すると、次のメッセージが表示されます:

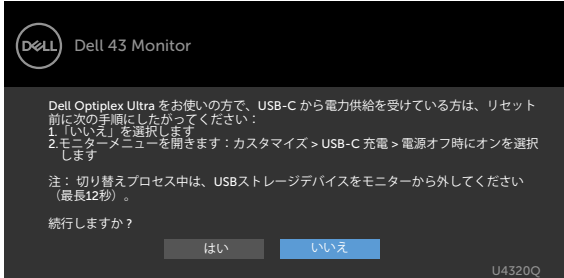

• Display(ディスプレイ)機能でOSD項目にあるDisplay Reset(ディスプレイのリセッ ト)を選択すると、次のメッセージが表示されます:

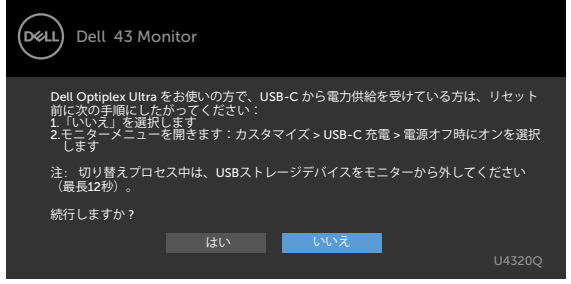

**USB-C Charging(USB-C充電) 90W**が**On During Power Off(電源オフ時にオン)**に設定 されており、USB-C Prioritization(USB-優先順位)が**High Data Speed(高データ速度)**に設定 されている場合、Other (その他)の機能でOSD項目にあるFactory Reset(工場出荷時の状態 にリセット)を選択すると、次のメッセージが表示されます:

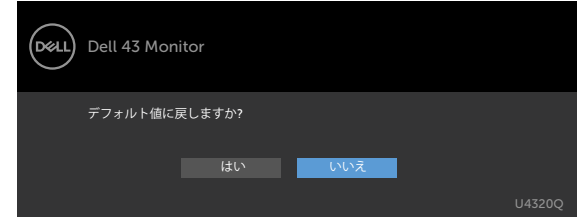

「はい」を選択してデフォルト設定にリセットすると、次のメッセージが表示されます:

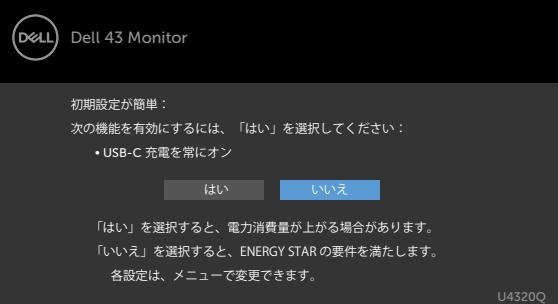

「いいえ」を選択して、2回目の**Factory Reset(工場出荷時の状態にリセット)**を実行すると、次 のメッセージが表示されます:

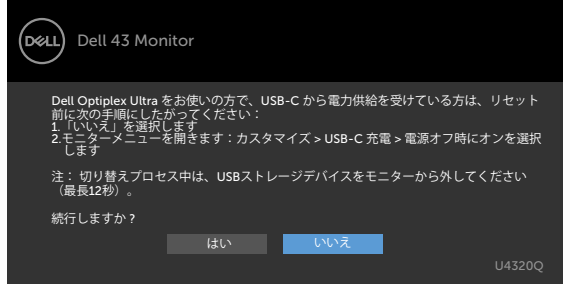

パーソナライズ機能内のスタンバイモードにある OSD 項目のオフを選択すると、次のメ ッセージが表示されます。

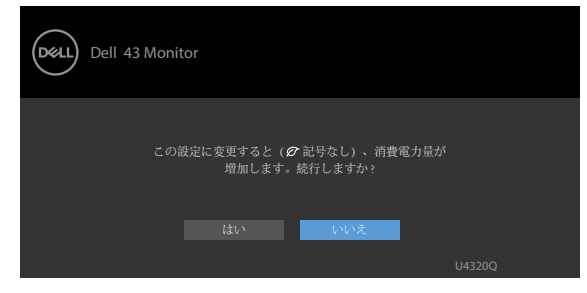

輝度レベルをデフォルトレベルの75%以上に調整すると、次のメッセージが表示されま  $\overline{f}$ :

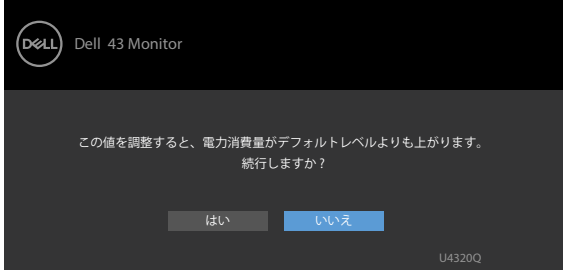

詳細について[はトラブルシューティング](#page-50-1)を参照してください。

# <span id="page-50-1"></span><span id="page-50-0"></span> **警告:このセクションの手順を開始する前に、[安全上の注意に](#page-57-2)従ってください。 セルフテスト**

モニターには、モニターが正常に機能しているかどうかを確認できるセルフテスト機能が 備わっています。モニターとコンピュータが適切に接続されているにもかかわらず、モニ ター画面が暗い状態のままの場合は、次の手順を実行してモニターのセルフテストを行っ てください:

- **1** コンピュータとモニターの両方の電源を切ります。
- **2** コンピュータの背面からビデオケーブルを外します。適切なセルフテスト動作を確 保するため、コンピュータの背面にあるすべてのデジタルケーブルとアナログケー ブルを外してください。
- **3** モニターの電源を入れます。

モニターがビデオ信号を検出できなくても正常に動作している場合は、ダイアログボック スが画面上に表示されます(黒いバックグラウンドの上に表示)。セルフテストモード 中、電源LEDは白いままです。また、選択した入力に応じて、以下に示されているダイア ログのいずれかが画面上に連続で表示されます。

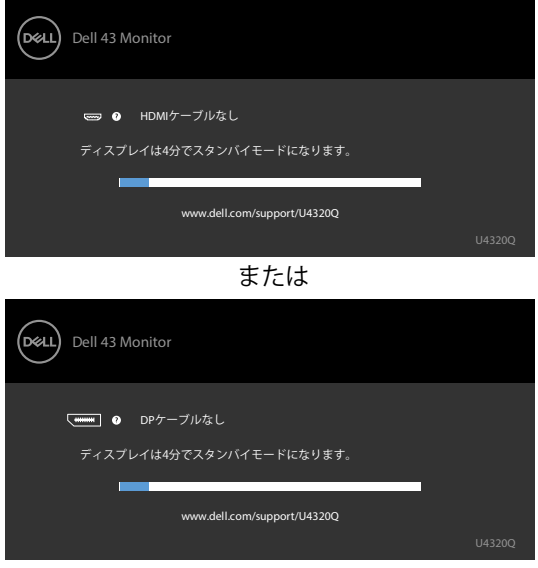

または

<span id="page-51-0"></span>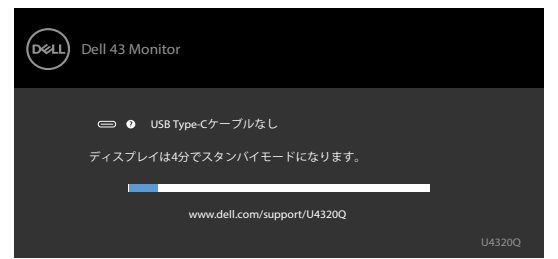

- **4** このダイアログボックスは、ビデオケーブルが切断されたり損傷したりした場合、 通常のシステム動作中にも表示されます。
- **5** モニターの電源を切り、ビデオケーブルを再び接続してから、コンピュータとモニ ターの両方の電源を入れます。

前記の手順を実行してもモニター画面が空白のままの場合は、ビデオコントローラーとコ ンピュータを確認してください。モニターは正常に機能しています。

## <span id="page-51-1"></span>**内蔵の診断機能**

モニターには、発生している画面の異常がモニターに固有の問題なのか、コンピューターや ビデオカードに固有の問題なのかを判断するのに役立つ診断ツールが内蔵されています。

■■ 注釈:内蔵診断は、ビデオケーブルが外されており、モニターがセルフテストモード になっている場合のみ実行できます。

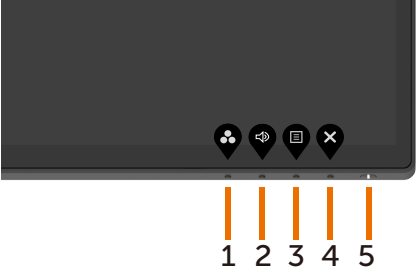

内蔵診断を実行する方法:<br>1 画面が清潔であるこ

- **1** 画面が清潔であることを確認します(画面の表面にほこりや粒子がついていない)。
- **2** コンピュータまたはモニターの背面からビデオケーブルを外します。モニターがセ ルフテストモードに入ります。
- **3 ボタン4**を4秒間押し続けます。システムにOSDメッセージが表示されます。 を選 択して を押すと、システムがBIDモードに入ります。グレー画面が表示されます。
- **4** 画面に異常がないか慎重に確認します。
- **5** フロントパネルの**ボタン1**をもう一度押します。画面の色が赤に変わります。
- **6** ディスプレイに異常がないか調べます。
- **7** 手順5と6を繰り返して、緑、青、黒、白、およびテキスト画面のディスプレイを確 認します。

テキスト画面が表示されたら、テストは完了です。終了するには、もう一度**ボタン1**を押 します。

内蔵診断ツールを使用しても画面に異常が検出されない場合、モニターは正常に機能して います。ビデオカードとコンピューターを確認してください。

# <span id="page-52-1"></span><span id="page-52-0"></span>**USB-C Charging(USB-C充電)がOn During Power Off(電源オフ時にオン)に設定されている時のUSB-C Prioritization(USB-C優先順位)の設定**

[USB-C Charging](#page-41-0)(USB-C充電)が**On During Power Off(電源オフ時にオン)**に設定されてい る場合、PCの電源が切れている時にのみ、モニターのUSB-C優先順位の設定を指定できま す。

- **1** PCの電源が切れていることを確認します。
- **2** 電源ボタン以外のいずれかの操作ボタンを押して、**Input Source(入力ソース)**のショー トカットメニューを表示します。
- **3** または ボタンを押して**USB Type-C(USB タイプC)**をハイライトします。

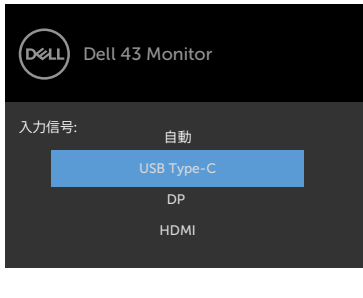

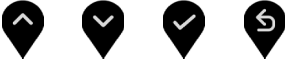

- **4** ボタンをおよそ8秒間ほど長押しします。
- **5 USB-C Prioritization(USB-C優先順位)**を設定するメッセージが表示されます。

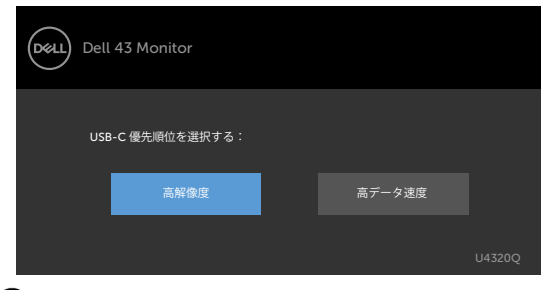

- 6 < または ボタンを使用して転送する際の優先順位を指定します。
- **7** 設定内容は、PCの電源を入れた後に有効になります。

# <span id="page-53-0"></span>**PIP/PBPモード**

モニターにフル画面で表示されない場合や、解像度がPIP/PBPモードのネイティブ解像度 でない場合、グラフィックカードの動作が原因である可能性があります。以下の手順を実 行してください。

- **1** デスクトップで右クリックし、**Display settings (ディスプレイ設定)**を選択します。
	- View<br>Sort by Refres Paste  $D$ arta ch NVIDIA Control Panel New Dell Display Manager.. Display settings Personalize
- **2 Advanced display settings (詳細ディスプレイ設定)**を選択します。

Settings

**Communication** 

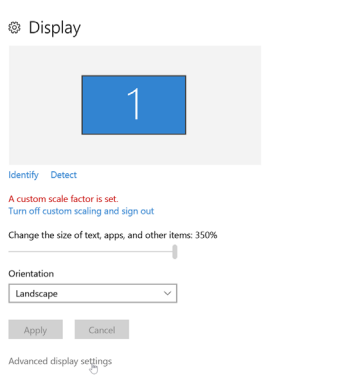

**3** グラフィックカードに従って推奨される解像度を選択し、**Apply (適用)**をクリックし ます。

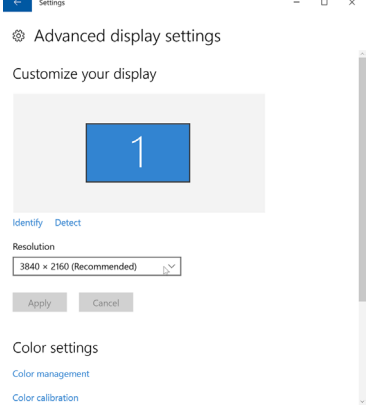

**54** | トラブルシューティング

# <span id="page-54-0"></span>**よくある問題**

以下の表で、発生する可能性のある、よくあるモニター上の問題に関する一般的な情報 と、考えうる解決方法について説明します。

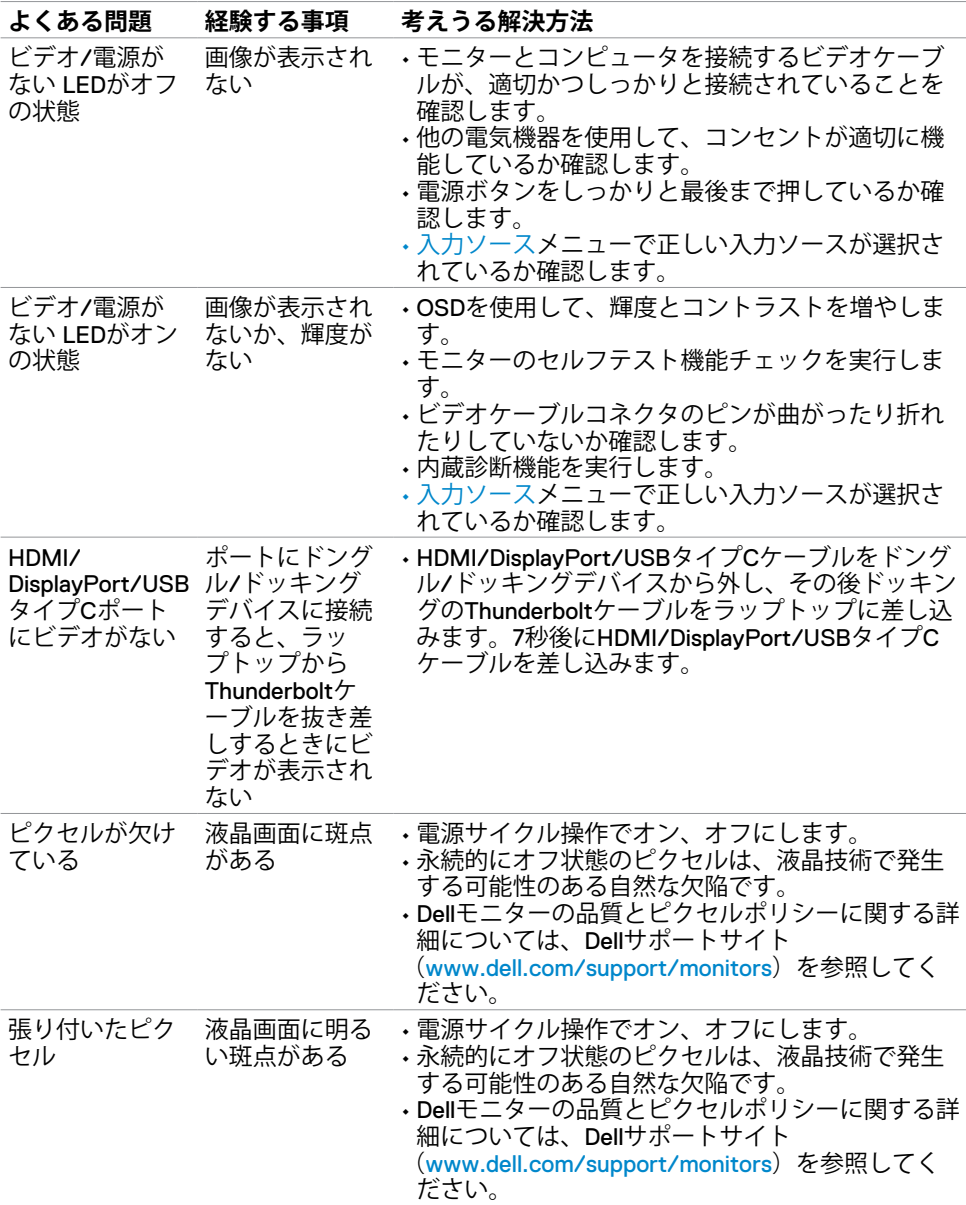

<span id="page-55-0"></span>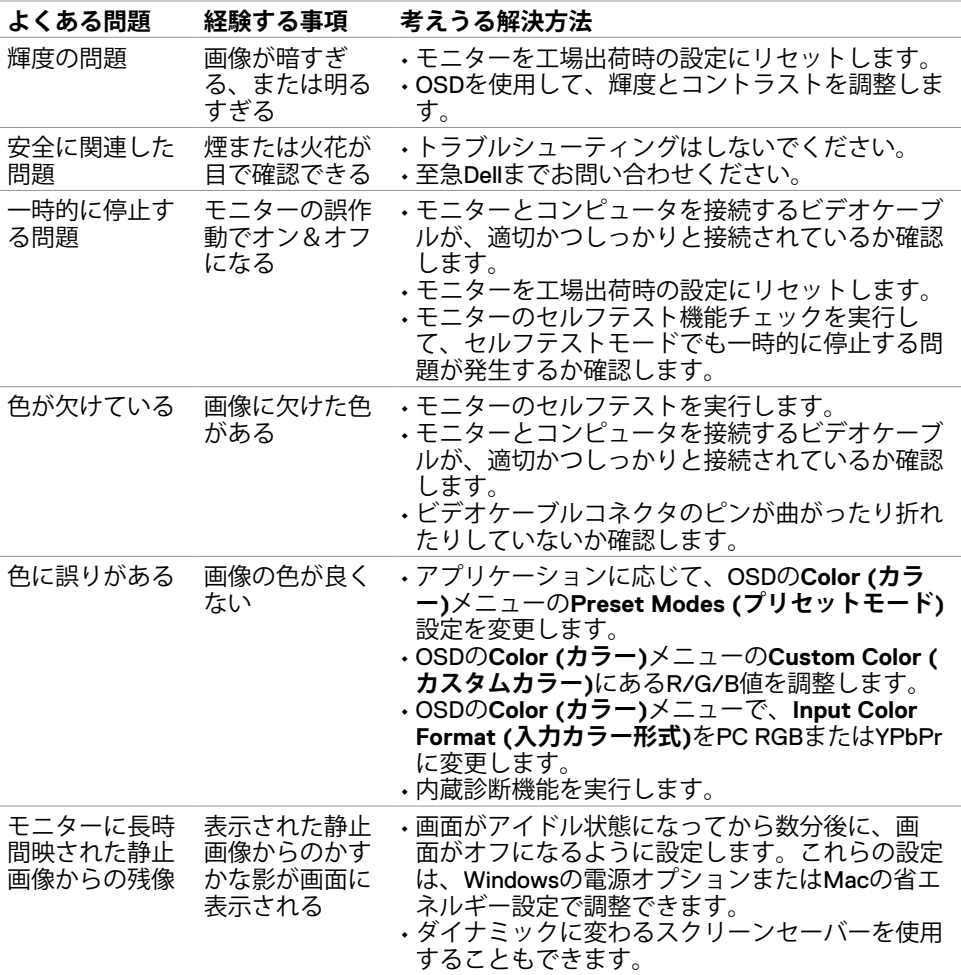

# **製品に固有の問題**

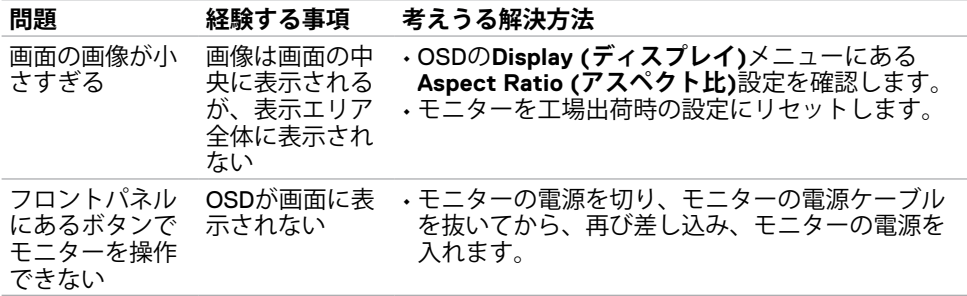

<span id="page-56-0"></span>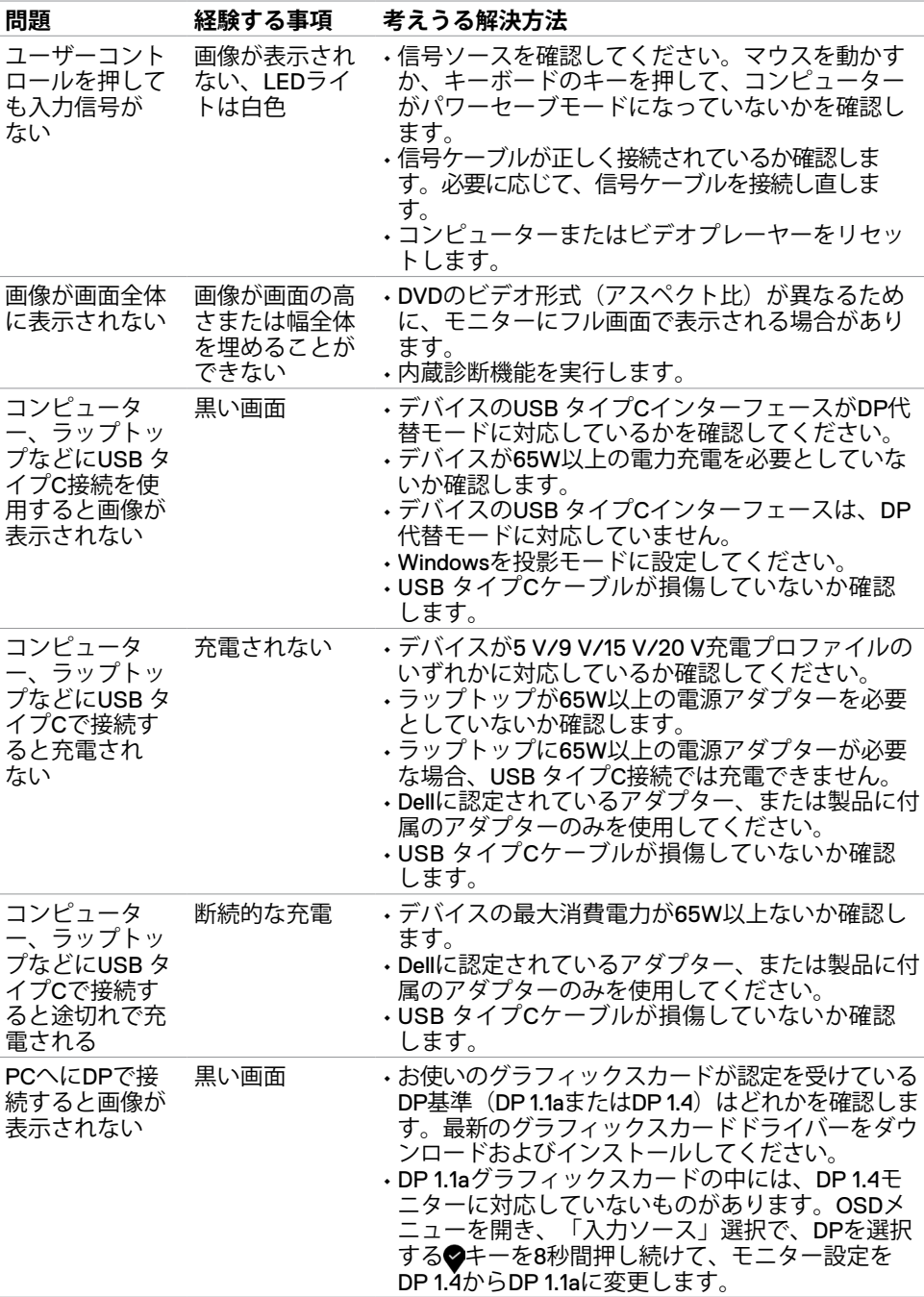

<span id="page-57-0"></span>

### <span id="page-57-2"></span>**安全に関する注意事項**

光沢のあるベゼルを備えたディスプレイの場合、ベゼルによって周囲の光や明るい表面か らの乱反射が引き起こされる可能性があるため、ディスプレイの配置について考慮する必 要があります。

**警告:本文書に指定されている記述以外の操作、調整、または手順をおこなった場 合、衝撃や電気的危険、および/または機械的危険にさらされる可能性があります。** 安全に関する注意事項情報については、安全、環境、規制に関する情報(SERI)を参照し てください。

### **FCC通知(米国のみ)およびその他の規制情報**

FCC通知およびその他の規制情報については、www.dell.com/regulatory\_compliance の規制 対応ウェブサイトを参照してください。

### <span id="page-57-1"></span>**Dellへのお問い合わせ**

米国のお客様は、800-WWW-DELL (800-999-3355) にお問い合わせください

**注釈:**利用できるインターネット接続がない場合、購入時の請求書、梱包票、請求 書、またはDell製品カタログにも連絡先情報が記載されています。

Dellでは、複数の方法で、オンラインおよび電話によるサポートとサービスを提供してい ます。ご利用いただける方法は、国や製品によって異なり、お住まいの地域ではご利用い ただけないサービスもあります。

#### **オンライン上のモニターサポートに関するコンテンツについては:**

www.dell.com/support/monitors を参照してください。

#### **販売、テクニカルサポート、またはカスタマーサービス上の問題についてDellにお問い合 わせいただく場合は:**

- **1** www.dell.com/support にアクセスしてください。
- **2** ページの右下にある国地域選択ドロップダウンメニューでお住まいの国または地域 を確認します。
- **3** 国ドロップダウンメニューの横にある**Contact Us (お問い合わせ)**をクリックしま す。
- **4** 必要に応じて、適切なサービスまたはサポートへのリンクを選択します。
- **5** 都合の良いDellへの連絡方法を選択します。

# <span id="page-58-0"></span>**エネルギーラベルと製品情報シートに関するEU製品デー タベース**

**U4320Q:** <https://eprel.ec.europa.eu/qr/344908>

# **モニターのセットアップ**

### **ディスプレイ解像度を 3840 x 2160 (最大)に設定する**

最良のパフォーマンスを得るには、以下の手順を実行して、ディスプレイ解像度を**3840 x 2160**ピクセルに設定してください:

**Windows Vista、Windows 7、Windows 8、Windows 8.1の場合:**

- **1** Windows 8 または Windows 8.1 の場合のみ、デスクトップタイルを選択して、クラシ ックデスクトップに切り替えます。Windows Vista および Windows 7の場合は、この 手順は省略してください。
- **2** デスクトップを右クリックして**Screen Resolution (画面解像度)**をクリックします。
- **3** 画面解像度のドロップダウンリストをクリックして、**3840 x 2160**を選択します。
- **4 OK**をクリックします。

#### **Windows 10の場合:**

- **1** デスクトップを右クリックして**Display Settings (ディスプレイ設定)**をクリックしま す。
- **2 Advanced display settings (詳細ディスプレイ設定)**をクリックします。
- **3 Resolution (解像度)**のドロップダウンリストをクリックして、**3840 x 2160**を選択し ます。
- **4 Apply (適用)**をクリックします。

オプションに推奨される解像度が表示されない場合、グラフィックスドライバーを更新す る必要がある可能性があります。使用しているコンピュータシステムに最も当てはまるシ ナリオを以下から選択し、所定の手順に従ってください。

### **Dellコンピュータ**

- **1** www.dell.com/support にアクセスし、サービスタグを入力して、お使いのグラフィッ クスカード用の最新ドライバーをダウンロードします。
- **2** お使いのグラフィックスアダプター用のドライバーをインストールしたら、もう一度 解像度を**3840 x 2160**に変更してみてください。

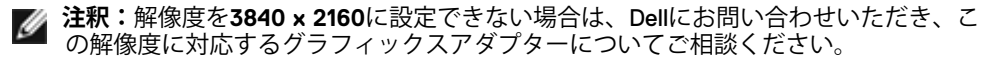

### **Dell以外のコンピュータ**

**Windows Vista、Windows 7、Windows 8、Windows 8.1の場合:**

- **1** Windows 8 または Windows 8.1 の場合のみ、デスクトップタイルを選択して、クラシ ックデスクトップに切り替えます。Windows Vista および Windows 7の場合は、この 手順は省略してください。
- **2** デスクトップを右クリックして**Personalization (個人用設定)**をクリックします。
- **3 Change Display Settings (ディスプレイ設定の変更)**をクリックします。
- **4 Advanced Settings (詳細設定)**をクリックします。
- **5** ウィンドウ上部の記載の中から、お使いのグラフィックスコントローラーのサプライ ヤーを特定してください(NVIDIA、AMD、Intelなど)。
- **6** 最新ドライバーについては、グラフィックスカード会社のウェブサイトを参照してく ださい(例:www.amd.com または [www.nvidia.com](http://www.nvidia.com))。
- **7** お使いのグラフィックスアダプター用のドライバーをインストールしたら、もう一度 解像度を**3840 x 2160**に変更してみてください。

#### **Windows 10の場合:**

- **1** デスクトップを右クリックして**Display Settings (ディスプレイ設定)**をクリックしま す。
- **2 Advanced display settings (詳細ディスプレイ設定)**をクリックします。
- **3 Display adapter properties (ディスプレイアダプタープロパティ)**をクリックしま す。
- **4** ウィンドウ上部の記載の中から、お使いのグラフィックスコントローラーのサプライ ヤーを特定してください(NVIDIA、AMD、Intelなど)。
- **5** 最新ドライバーについては、グラフィックスカード会社のウェブサイトを参照してく ださい(例:www.amd.com または [www.nvidia.com](http://www.nvidia.com))。
- **6** お使いのグラフィックスアダプター用のドライバーをインストールしたら、もう一度 解像度を**3840 x 2160**に変更してみてください。
- **注釈:**推奨される解像度に設定できない場合は、コンピューターの製造元に問い合わ せるか、このビデオ解像度に対応するグラフィックスアダプターの購入をご検討くだ さい。

### <span id="page-60-0"></span>**メンテナンスガイドライン**

**モニターのクリーニング**

- **警告:モニターを清掃する前に、コンセントからモニターの電源ケーブルを外してく ださい。**
- **注意:モニターを清掃する前に[、安全に関する注意事項](#page-57-2)を読み、記載されている指示 に従ってください。**

ベストプラクティスを実践するため、モニターの開梱、清掃、または取り扱い中は、以下 に記載されているリストの指示に従ってください:

- 帯電防止画面を清掃するには、柔らかく清潔な布を水で軽く湿らせてください。可能 であれば、帯電防止コーティング用の特別な画面クリーニング用ティッシュや液剤を 使用してください。ベンゼン、シンナー、アンモニア、研磨洗浄剤、または圧縮空気 は使用しないでください。
- 軽く湿らせた柔らかい布を使用してモニターを清掃します。モニターに乳白色の膜が 残る洗剤もあるため、洗剤は一切使用しないでください。
- モニターの開梱時に白い粉がついた場合は、布で拭いてください。
- 暗めの色のモニターは、明るい色のモニターよりも傷が付きやすく、白い傷が表れる ことがあるため、モニターの取り扱いには注意してください。
- モニターで最良の画像品質を維持するため、ダイナミックに変わるスクリーンセーバ ーを使用し、使用しない時にはモニターの電源を切るようにしてください。